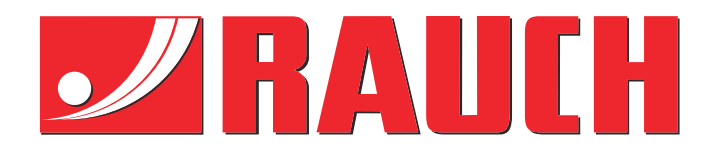

# Supplerende brugervejledning

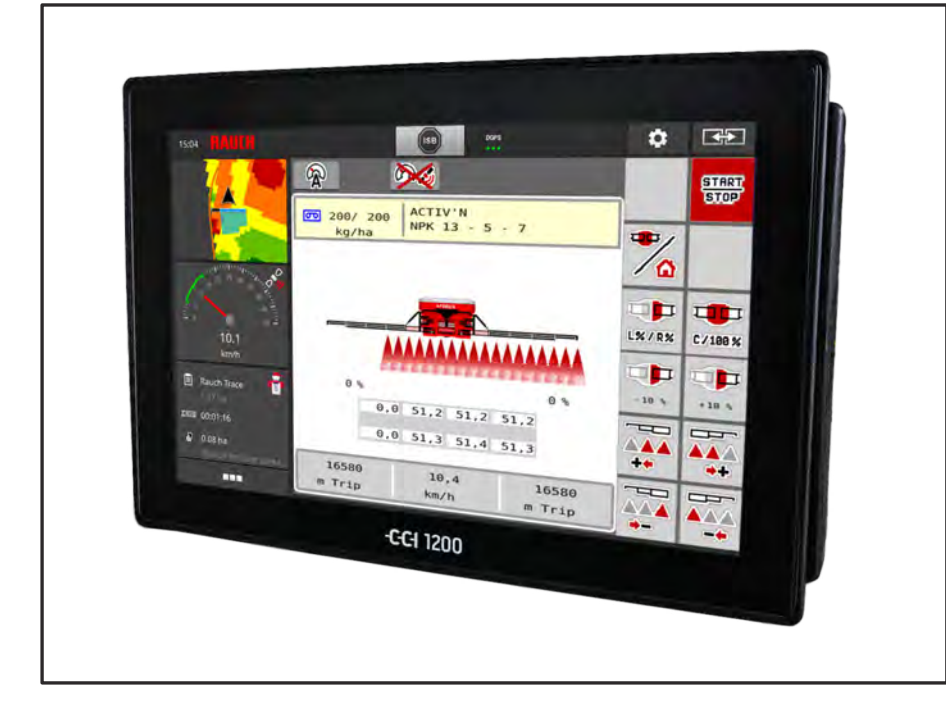

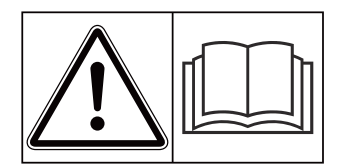

## **Skal læses grundigt inden ibrugtagningen!**

## Skal opbevares til senere brug

Denne drifts- og monteringsvejledning er en del af maskinen. Leverandører af nye og brugte maskiner er forpligtet til skriftligt at dokumentere, at drifts- og monteringsvejledningen er leveret sammen med maskinen og overdraget til kunden.

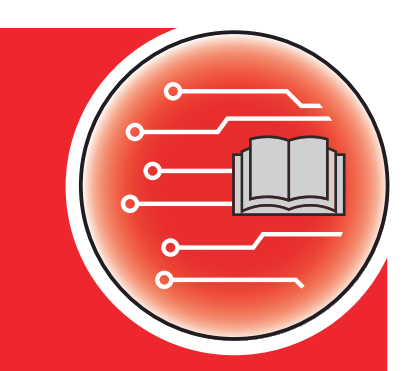

*AERO ISOBUS*

**fra version 2.20.00**

5903280-**c**-da-0423 Original brugsanvisning Kære kunde

Med købet af maskinstyringen AERO ISOBUS til gødningssprederen AERO 32.1 har du vist tillid til vores produkt. Det vil vi gerne sige tak for! Denne tillid vil vi gerne leve op til. Du har købt en effektiv og driftssikker maskinstyring.

Skulle der mod forventning opstå problemer, står vores kundeservice altid til rådighed for dig.

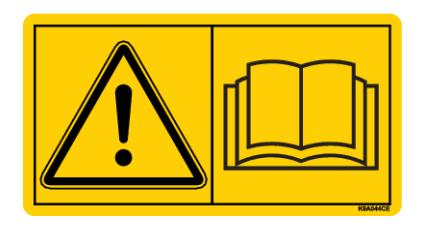

**Vi vil gerne bede dig om at læse denne driftsvejledning samt driftsvejledningen til maskinen grundigt igennem før ibrugtagning og overholde henvisningerne.**

I denne vejledning kan der også være beskrevet udstyr, som ikke hører med til maskinstyringens udstyr.

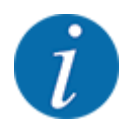

**Vær opmærksom på maskinstyringens og maskinens serienummer.**

Maskinstyringen AERO ISOBUS er fra fabrikken kalibreret i forhold til den spredemaskine, som den leveres sammen med. Den kan ikke umiddelbart sluttes til en anden maskine uden først at blive kalibreret på ny.

Noter maskinstyringens og maskinens serienummer her. Når du slutter maskinstyringen til maskinen, skal du kontrollere disse numre.

Serienummer for den elektroniske maskinstyring

Serienummer, maskine

Byggeår, maskine:

#### **Tekniske forbedringer**

Vi bestræber os hele tiden på at forbedre vores produkter. Derfor forbeholder vi os retten til uden forhåndsmeddelelse at udføre alle de forbedringer og ændringer på vores maskiner, vi anser for nødvendige, uden dog samtidig at forpligte os til at overføre disse forbedringer eller ændringer til maskiner, der allerede er solgt.

Vi svarer gerne på dine videre spørgsmål.

Med venlig hilsen

RAUCH Landmaschinenfabrik GmbH

## **Indholdsfortegnelse**

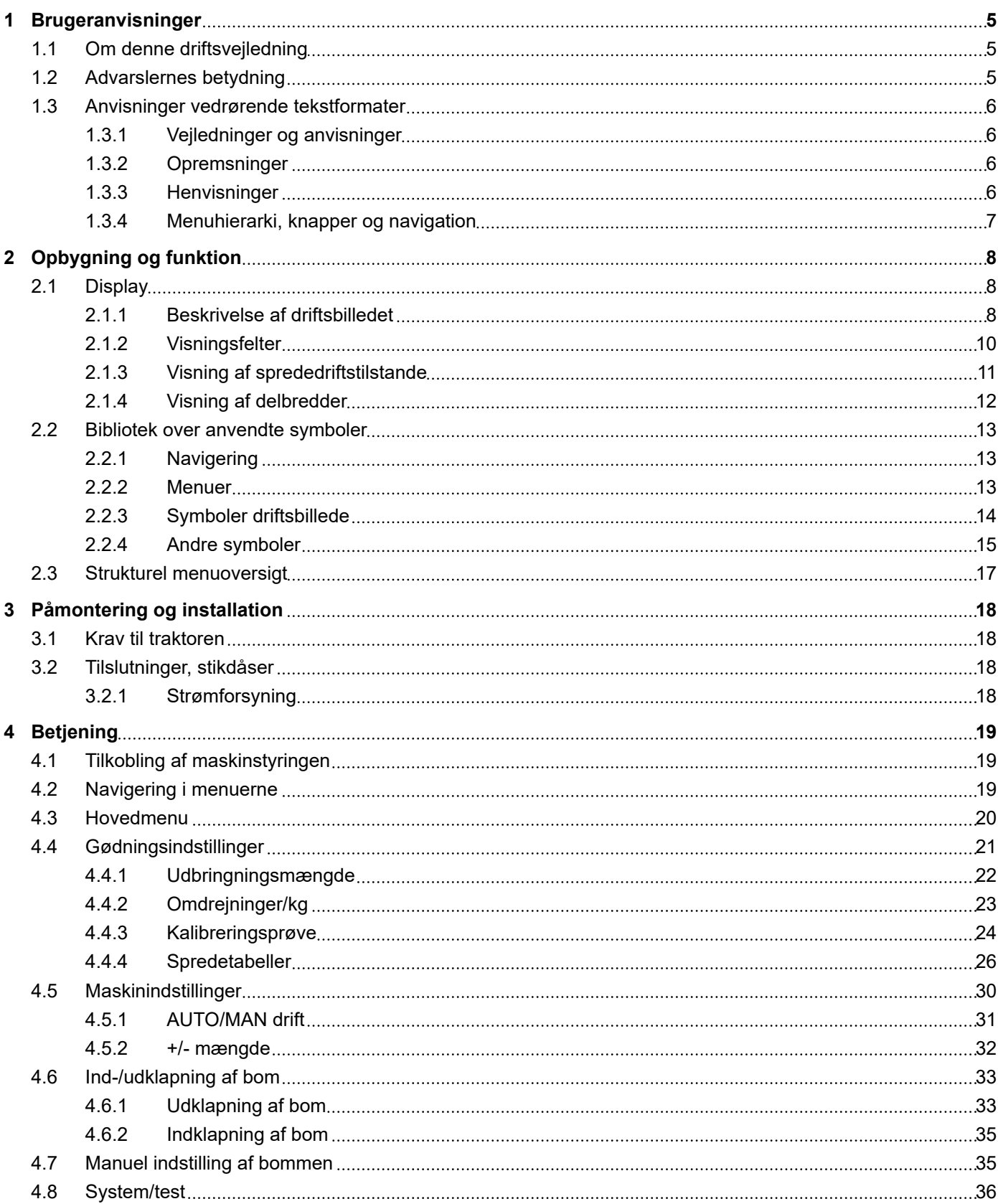

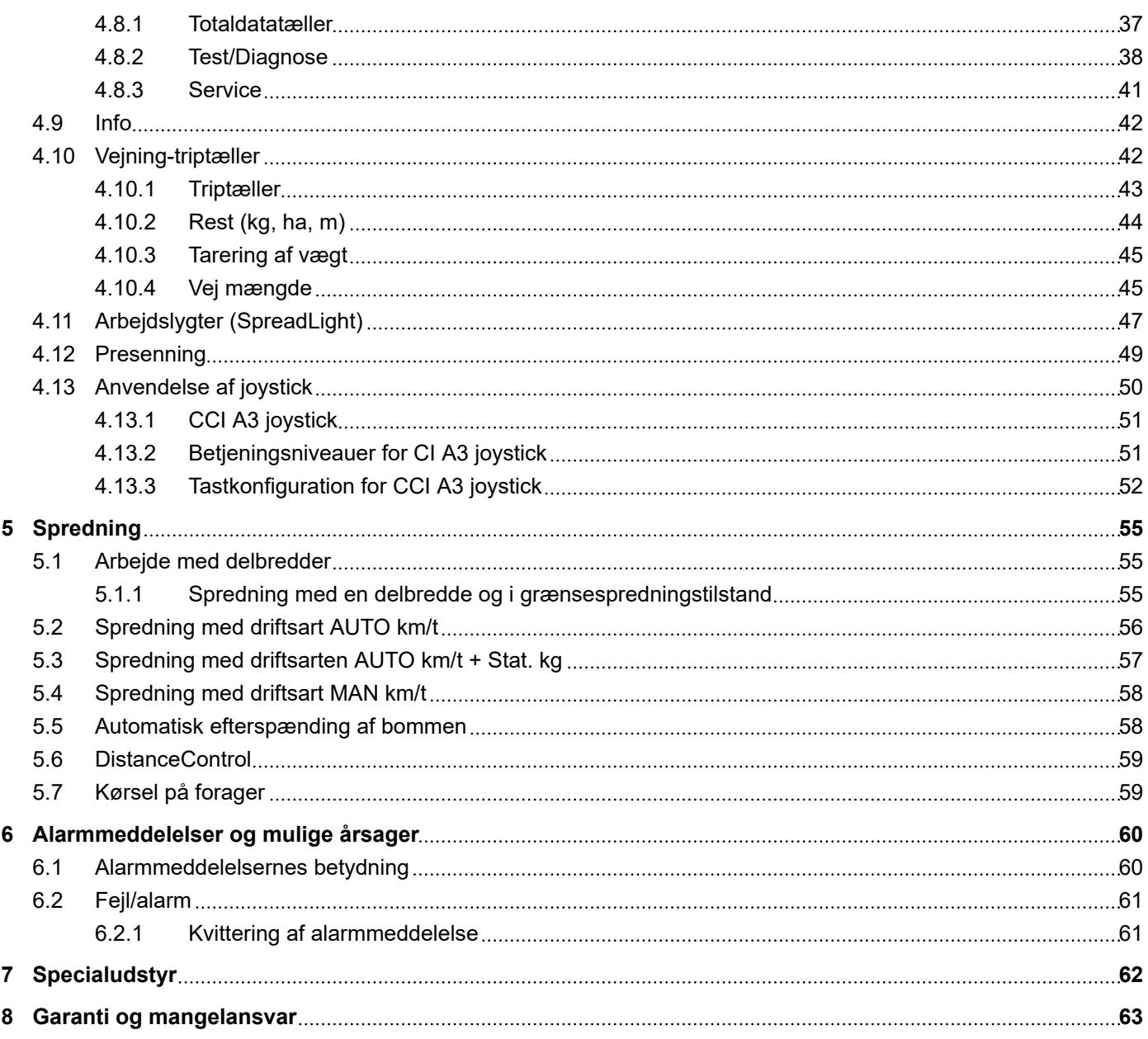

## <span id="page-4-0"></span>**1 Brugeranvisninger**

## **1.1 Om denne driftsvejledning**

Denne driftsvejledning er en **del** af maskinstyringen.

Driftsvejledningen indeholder vigtige anvisninger vedrørende **sikker**, **korrekt** og økonomisk **brug** og **vedligeholdelse** af maskinstyringen. At overholde driftsvejledningen bidrager til at **undgå farer**, mindske reparationsomkostninger og nedetid samt øge den styrede maskines driftssikkerhed og levetid.

Driftsvejledningen skal opbevares, så den er lige ved hånden det sted, hvor maskinstyringen anvendes (f.eks. i traktoren).

Driftsvejledningen erstatter ikke dit **personlige ansvar** som ejer og bruger af maskinstyringen.

## **1.2 Advarslernes betydning**

I denne driftsvejledning er advarslerne systematiseret efter, hvor alvorlig og sandsynlig faren er.

Faretegnene gør opmærksom på restrisici i forbindelse med håndtering af maskinen. De anvendte advarsler er opbygget på følgende måde:

#### Symbol + **signalord**

Forklaring

#### **Advarslernes faretrin**

Faretrinnet er markeret med signalordet. Faretrinnene er klassificeret på følgende måde:

#### **FARE!**

#### **Faretype og farekilde**

Denne advarsel advarer mod en umiddelbart truende fare for personers liv og helbred.

Manglende overholdelse af disse advarsler resulterer i alvorlig tilskadekomst, der kan have døden til følge.

De beskrevne foranstaltninger til at undgå denne fare skal ubetinget følges.

#### **ADVARSEL!**

#### **Faretype og farekilde**

Denne advarsel advarer mod en eventuel farlig situation for personers helbred.

Manglende overholdelse af disse advarsler fører til alvorlig tilskadekomst.

De beskrevne foranstaltninger til at undgå denne fare skal ubetinget følges.

### **FORSIGTIG!**

#### <span id="page-5-0"></span>**Faretype og farekilde**

Denne advarsel advarer mod en eventuel farlig situation for personers helbred.

Manglende overholdelse af disse advarsler fører til tilskadekomst.

De beskrevne foranstaltninger til at undgå denne fare skal ubetinget følges.

#### *BEMÆRK!*

#### **Faretype og farekilde**

Denne advarsel advarer mod materielle og miljømæssige skader.

Manglende overholdelse af disse advarsler fører til skader på maskinen samt på omgivelserne.

De beskrevne foranstaltninger til at undgå denne fare skal ubetinget følges.

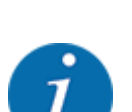

Dette er en henvisning:

Generelle anvisninger indeholder anvendelsestips og særligt nyttige oplysninger, men ingen advarsler om farlige situationer.

### **1.3 Anvisninger vedrørende tekstformater**

#### **1.3.1 Vejledninger og anvisninger**

Handlingstrin, der skal udføres af betjeningspersonalet, vises på følgende måde.

- Handlingsanvisning, trin 1
- Handlingsanvisning, trin 2

#### **1.3.2 Opremsninger**

Opremsninger uden nødvendig rækkefølge er angivet som liste med opremsningspunkter:

- Egenskab A
- Egenskab B

#### **1.3.3 Henvisninger**

Henvisninger til andre tekstafsnit i dokumentet er vist med afsnitsnummer, overskrift hhv. sideangivelse:

• **Eksempel:** Vær også opmærksom på *[2 Opbygning og funktion](#page-7-0)*

henvisninger til andre dokumenter er vist som bemærkning eller anvisning uden nøjagtig kapitel- eller sideangivelse:

• **Eksempel:** Overhold anvisningerne i kardanakselproducentens driftsvejledning.

#### <span id="page-6-0"></span>**1.3.4 Menuhierarki, knapper og navigation**

**Menuerne** er de poster, der er oplistet i vinduet **Hovedmenu**.

Menuerne indeholder **undermenuer eller menupunkter**, hvor du kan foretage indstillinger (valglister, indtastning af tekst eller tal og start af funktioner).

Maskinstyringens forskellige menuer og knapper er fremhævet med **fed skrift**:

Hierarkiet og stien til det ønskede menupunkt er markeret med en > (pil) mellem menuen, menupunktet eller menupunkterne:

- System / test > Test/diagnose > Spænding betyder, at man kan åbne menupunktet Spænding via menuen System / test og menupunktet Test/diagnose.
	- Pilen > svarer til aktivering af **rulleknappen** og/eller skærmknapperne (touchskærm).

## <span id="page-7-0"></span>**2 Opbygning og funktion**

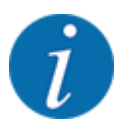

På grund af de mange forskellige ISOBUS-egnede terminaler begrænser dette kapitel sig til beskrivelsen af den elektroniske maskinstyrings funktioner uden angivelse af en bestemt ISOBUSterminal.

• Følg anvisningerne i driftsvejledningen vedrørende betjening af din ISOBUS-terminal.

## **2.1 Display**

Displayet viser den elektroniske maskinstyrings aktuelle statusinformationer samt valg- og indtastningsmuligheder.

De væsentligste oplysninger vedrørende driften af maskinen vises i **driftsbilledet**.

#### **2.1.1 Beskrivelse af driftsbilledet**

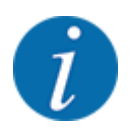

Den præcise visning af driftsbilledet afhænger af de aktuelt valgte indstillinger og maskintypen.

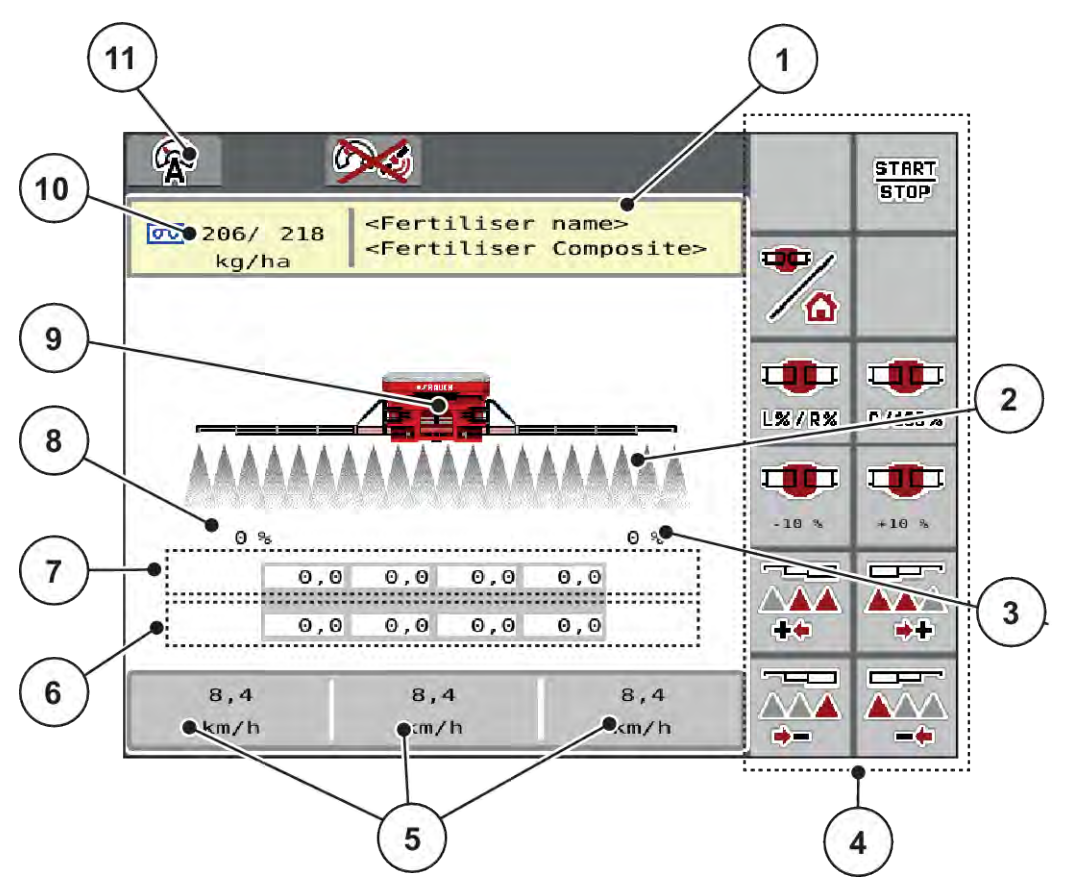

*Fig. 1: Maskinstyringens display*

- [1] Visning af gødningsinformation (betegnelse gødning og sammensætning) Skærmknap: Tilpasning i spredningstabellen
- [2] Visning af delbredder og de enkelte gødningsudløb
- [3] Mængdeændring for højre bomside
- [4] Funktionstaster
- [5] Frit definerbare visningsfelter
- [6] Faktisk omdrejningstal for doseringsenheder
- [7] Nominelt omdrejningstal for doseringsenheder
- [8] Mængdeændring for venstre bomside
- [9] Visning for bom-mineralgødningssprederen
- [10] Aktuelle udbringningsmængder ( venstre og højre side) i gødningsindstillingerne eller taskcontrolleren Skærmknap: direkte indtastning af
	- udbringningsmængden
- [11] Valgt driftsart

#### <span id="page-9-0"></span>**2.1.2 Visningsfelter**

Du kan tilpasse de tre visningsfelter i driftsbilledet individuelt og programmere dem med følgende værdier:

- Kørehastighed
- Omdrejninger/kg
- ha trip
- kg trip
- m trip
- m rest
- m rest
- ha rest
- Blæser o./min.
- Olietemperatur

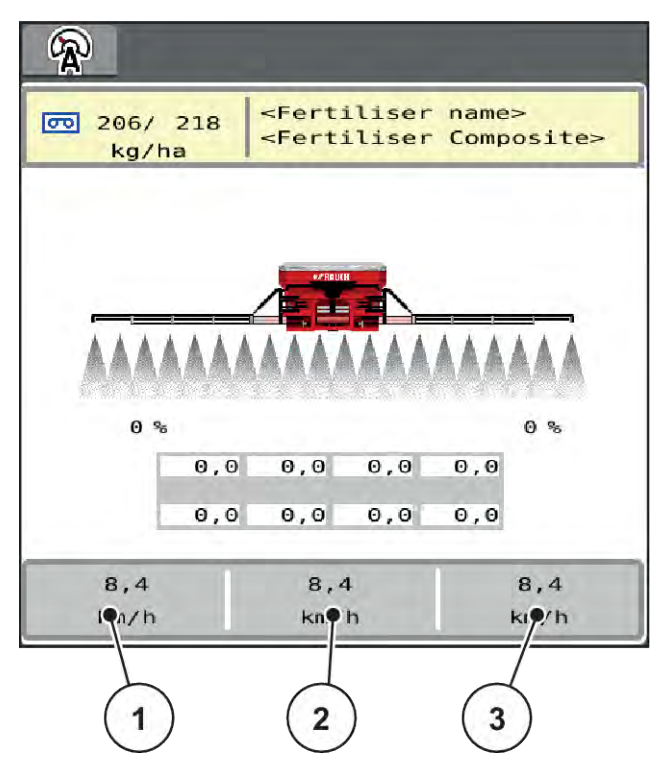

*Fig. 2: Visningsfelter*

- [1] Visningsfelt 1
- [2] Visningsfelt 2

[3] Visningsfelt 3

#### <span id="page-10-0"></span>**Valg af visning**

- $\blacktriangleright$  Tryk på det ønskede visningsfelt på touchskærmen. *I displayet oplistes de mulige visninger.*
- $\blacktriangleright$  Markér den nye værdi, som visningsfeltet skal programmeres med.
- Tryk på skærmknappen OK.

*Displayet viser driftsbilledet.*

*I det pågældende visningsfelt finder du nu den nye værdi.*

#### **2.1.3 Visning af sprededriftstilstande**

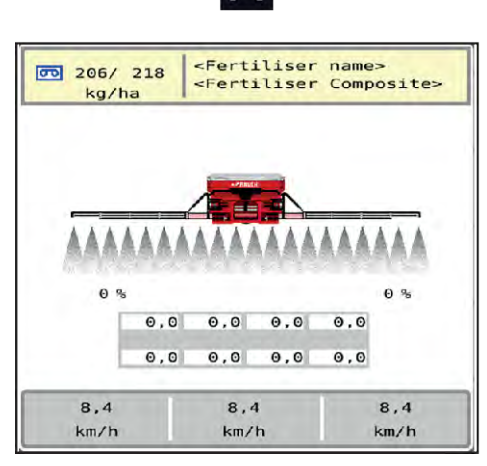

*Fig. 3: Visning af sprededriftstilstande*

- 
- B. <Fertiliser name><br><Fertiliser Composite>  $\overline{00}$  206/ 218 kg/ha  $0.86$  $0, 0$  51, 2 51, 2 51, 2  $\theta$ ,  $\theta$ 51,3 51,4  $51,3$ 16580 10.4 16580 m Trip km/h m Trip
- A Spredning inaktiv (STOP) B Maskine på spredning (START)

### <span id="page-11-0"></span>**2.1.4 Visning af delbredder**

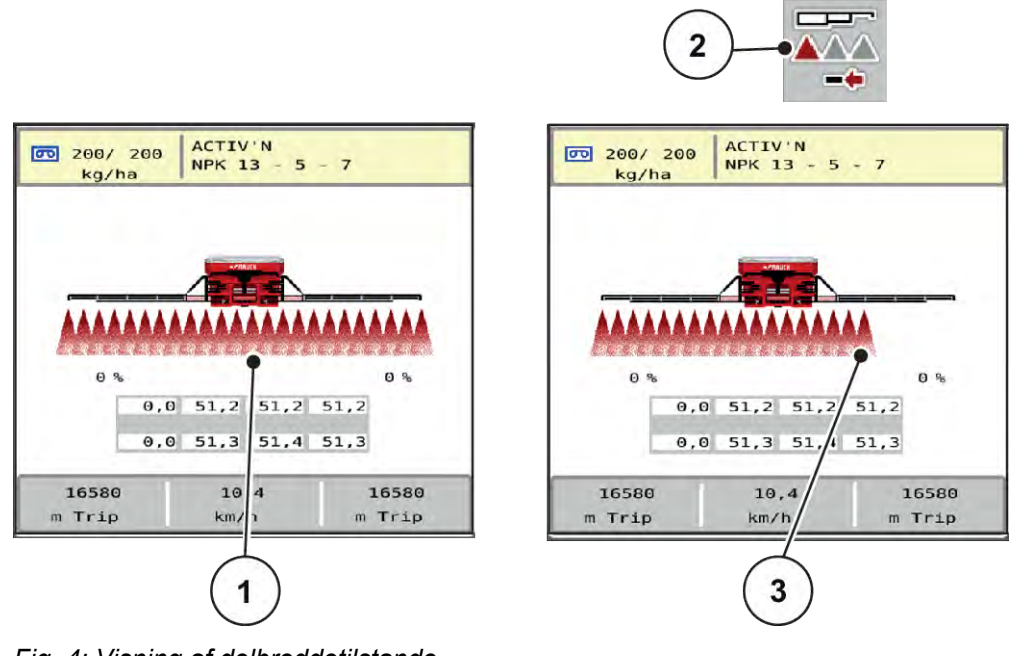

- *Fig. 4: Visning af delbreddetilstande*
- [1] Aktiverede delbredder over hele arbejdsbredden [3] Højre delbredde er reduceret med flere delbreddetrin
- [2] Tast reduktion af højre delbredde

Se forklaring til flere visnings- og indstillingsmuligheder i kapitlet *[4 Betjening](#page-18-0)*.

## <span id="page-12-0"></span>**2.2 Bibliotek over anvendte symboler**

## **2.2.1 Navigering**

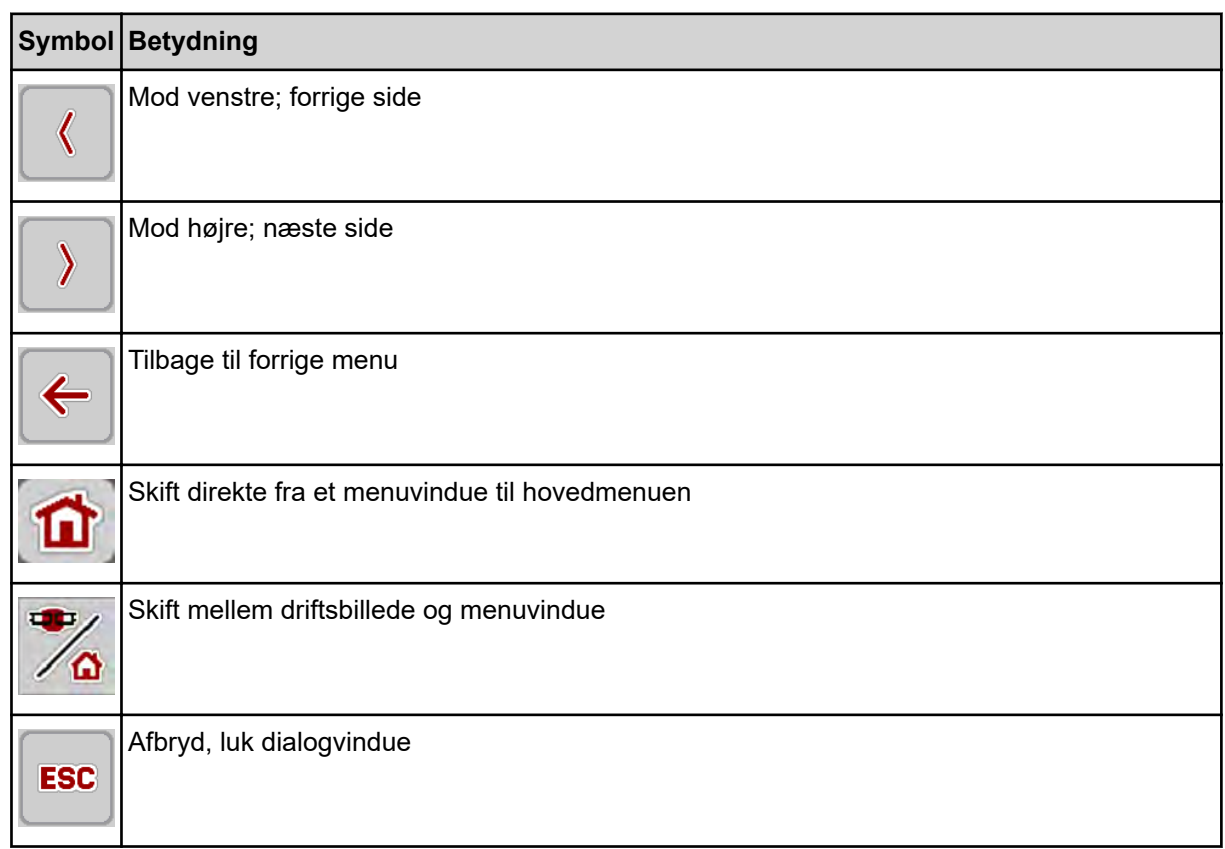

## **2.2.2 Menuer**

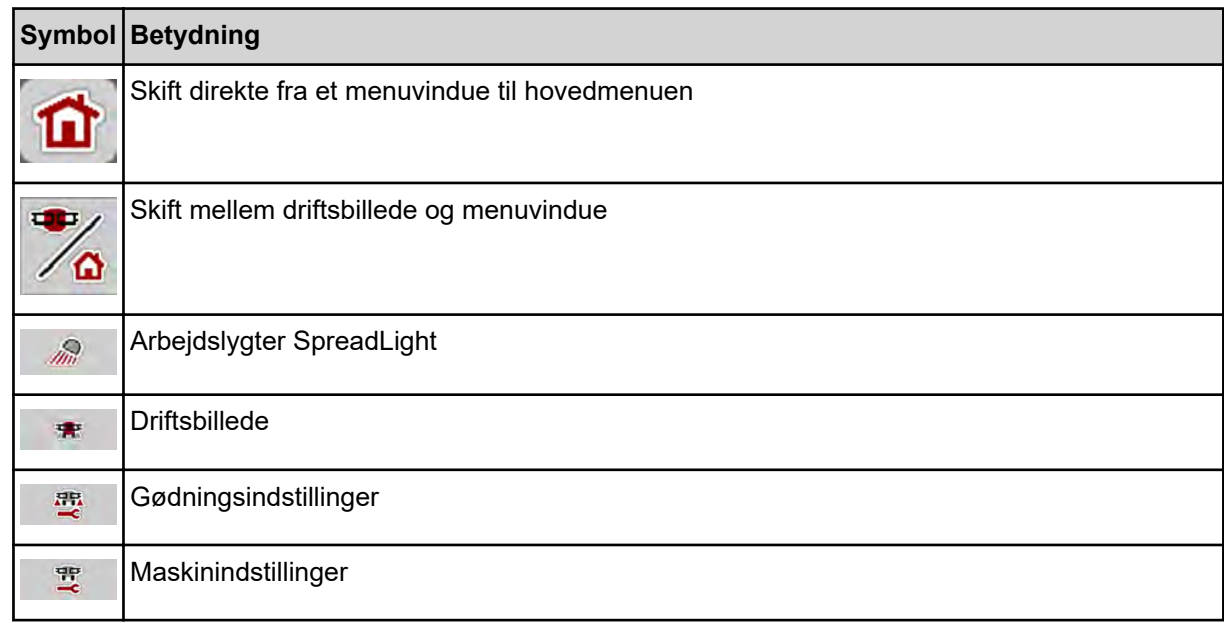

<span id="page-13-0"></span>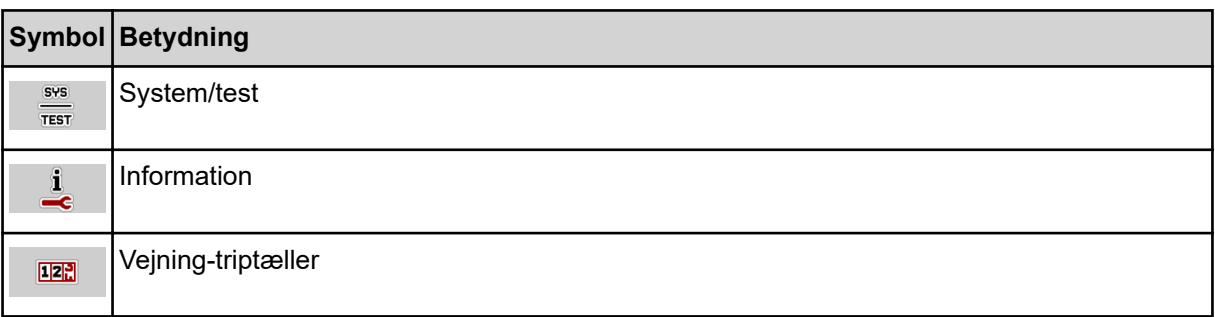

## **2.2.3 Symboler driftsbillede**

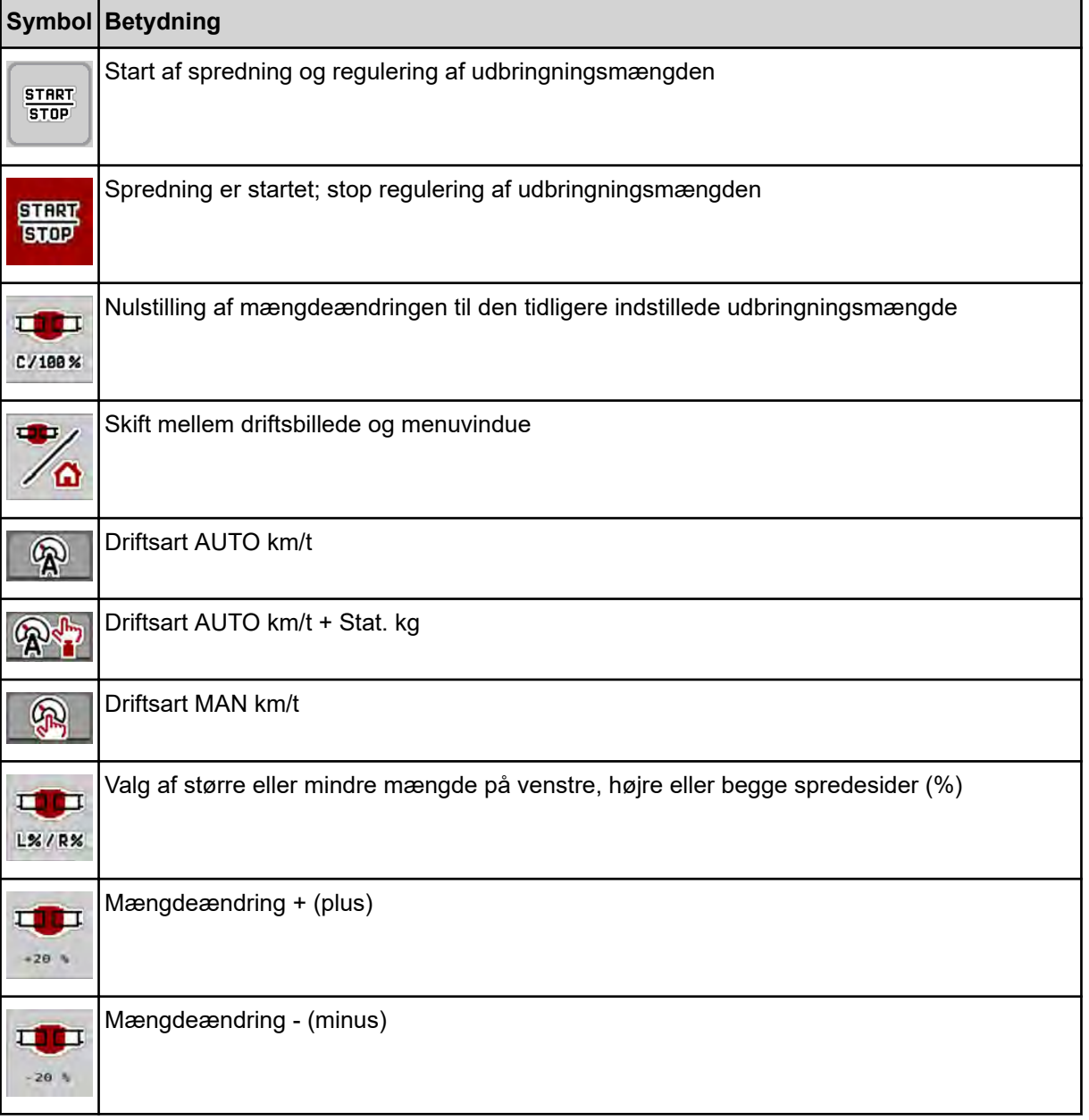

<span id="page-14-0"></span>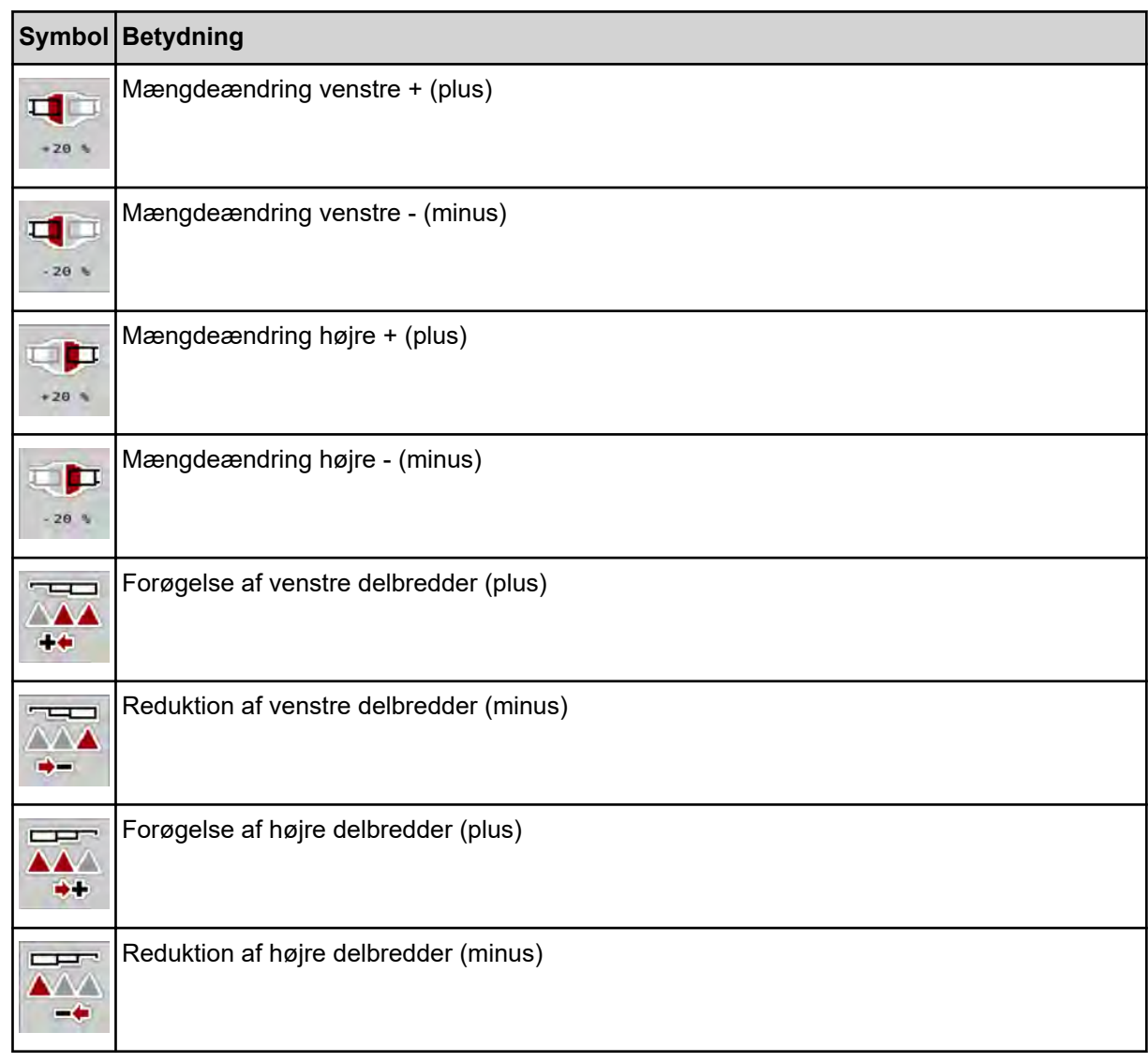

## **2.2.4 Andre symboler**

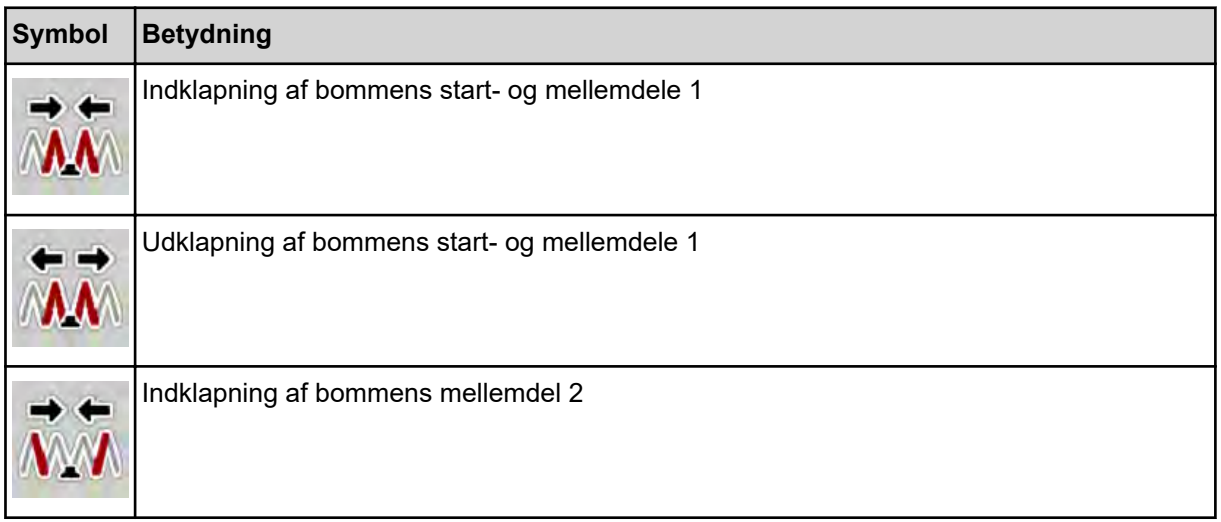

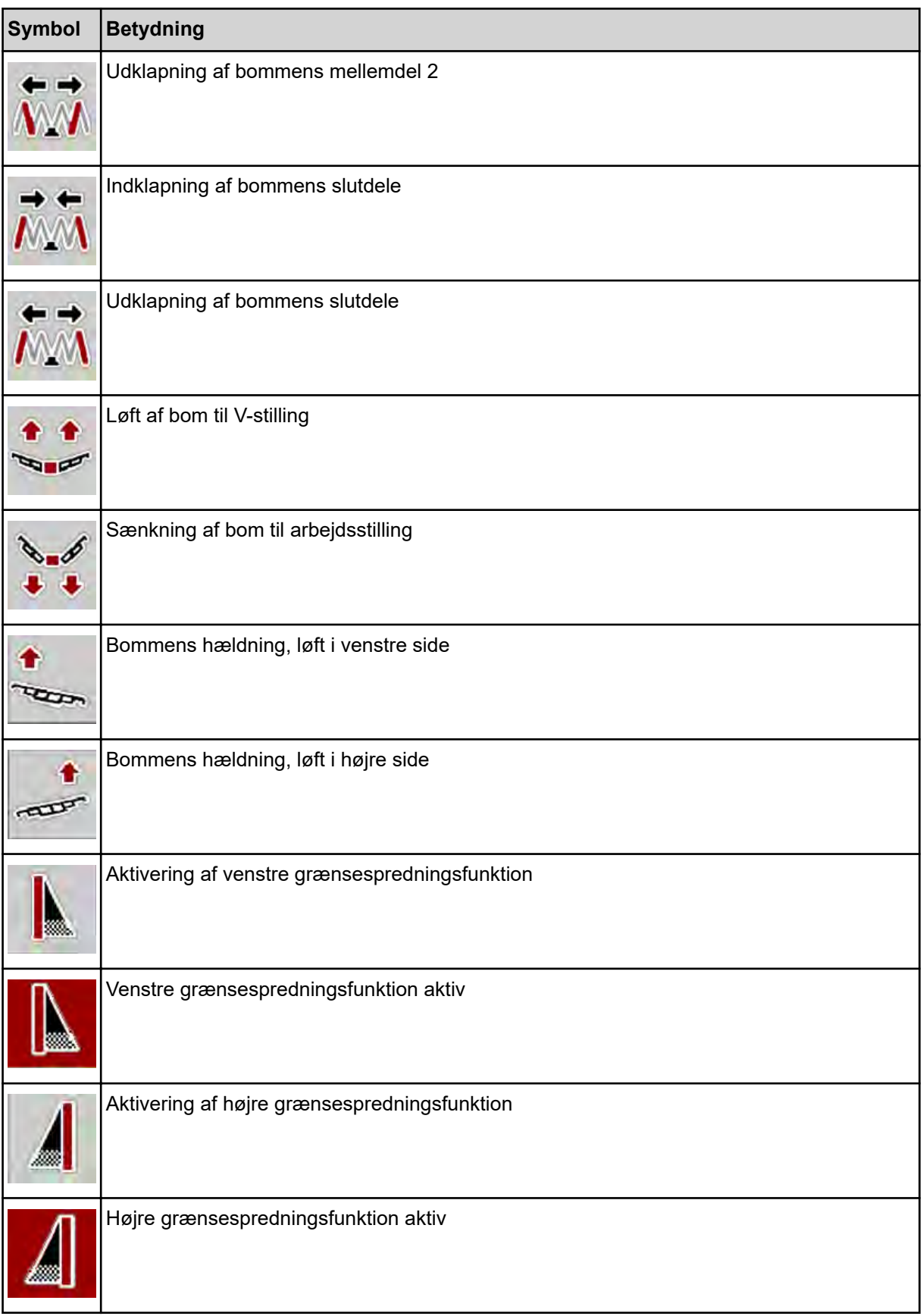

## <span id="page-16-0"></span>**2.3 Strukturel menuoversigt**

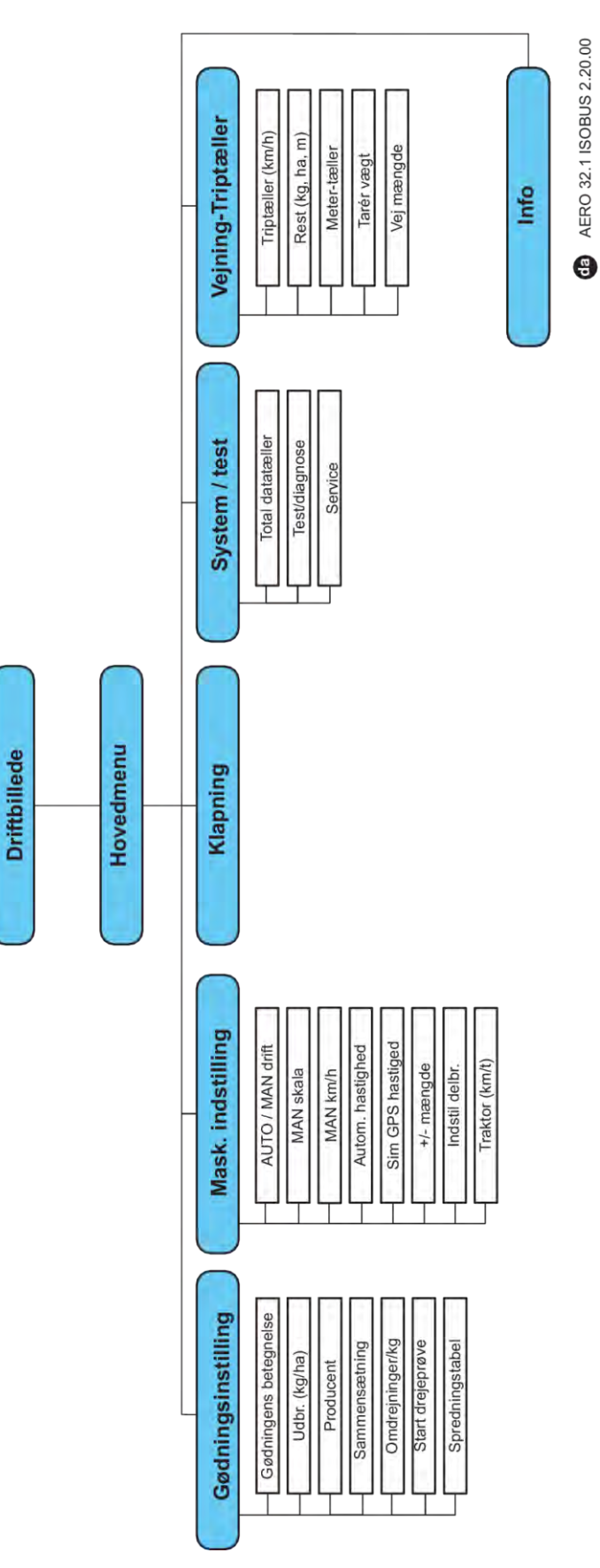

## <span id="page-17-0"></span>**3 Påmontering og installation**

### **3.1 Krav til traktoren**

Kontrollér, at traktoren opfylder følgende krav, inden maskinstyringen monteres:

- En mindstespænding på **11 V** skal **altid** være sikret, selv når der er tilsluttet flere forbrugere samtidig (f.eks. klimaanlæg og lys)
- Doseringsenhedernes olieforsyning: mindst 30 l/min pr. p = 180 bar, enkelt- eller dobbeltvirkende ventil (afhængigt af udstyret).
- Kraftudtagets omdrejningstal kan indstilles på 1000 o/m og skal overholdes (grundforudsætning for korrekt doseringsmængde og tværfordeling).

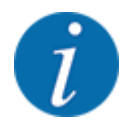

Ved traktorer uden powershift-gearkasse vælger du kørehastigheden via en korrekt gearinddeling på en sådan måde, at den svarer til et omdrejningstal på kraftudtaget på **1000 o/min**.

- 9-polet stikkontakt (ISO 11783) på traktorens bagende til forbindelse mellem maskinstyring og ISOBUS.
- 9-polet terminalstik (ISO 11783) til forbindelse mellem en ISOBUS-terminal og ISOBUS

Strømforsyningen til maskinstyringen sker via den 9-polede ISOBUS-stikkontakt på traktorens bagende.

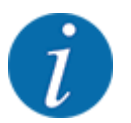

Hvis traktoren ikke har et 9-polet stik på bagenden, kan der som ekstraudstyr tilkøbes et traktormonteringssæt med 9-polet stikkontakt til traktoren (ISO 11783) og en kørehastighedssensor.

• Traktoren skal stille hastighedssignalet til rådighed for ISOBUS.

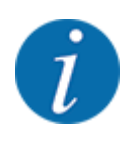

Kontrollér hos din forhandler, at din traktor er udstyret med de nødvendige tilslutninger og stik.

• På grund af de talrige konfigurationer traktor/maskine/terminal hjælper din forhandler dig med at vælge den rigtige tilslutning.

## **3.2 Tilslutninger, stikdåser**

### **3.2.1 Strømforsyning**

Strømforsyningen til maskinstyringen sker via den 9-polede stikkontakt på traktorens bagende.

## <span id="page-18-0"></span>**4 Betjening**

## **4.1 Tilkobling af maskinstyringen**

#### **Forudsætninger:**

- Maskinstyringen er sluttet korrekt til maskinen og traktoren.
- Der er en minimumspænding på **11 V**.

 $\blacktriangleright$  Start maskinstyring.

*Efter få sekunder vises maskinstyringens* **startbillede***.*

*Umiddelbart efter viser maskinstyringen* **aktiveringsmenuen** *i nogle sekunder.*

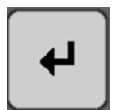

Tryk på Enter-tasten.

*Derefter vises driftsbilledet.*

## **4.2 Navigering i menuerne**

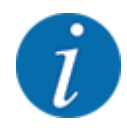

Du kan finde vigtige anvisninger vedrørende visning af og navigering mellem menuerne i kapitlet *[1.3.4 Menuhierarki, knapper og navigation](#page-6-0)*.

I det følgende beskrives åbningen af menuerne og menupunkterne **ved at berøre touchskærmen eller trykke på funktionstasterne**.

• Følg driftsvejledningen til den benyttede terminal.

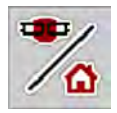

n *Åbning af hovedmenuen*

u Tryk på funktionstasten **Driftsbillede/hovedmenu**. Se *[2.2.2 Menuer](#page-12-0)*.

*I displayet vises hovedmenuen.*

#### **Åbning af en undermenu med touchskærmen**

Tryk på skærmknappen for den ønskede undermenu.

Der vises vinduer, som opfordrer til forskellige handlinger.

- **Tekstindtastning**
- Indtastning af værdier
- Indstillinger via andre undermenuer

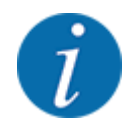

Det er ikke alle parametre, der vises samtidig i et menuvindue. Du kan gå til det tilstødende vindue med **pil mod venstre/højre**.

<span id="page-19-0"></span>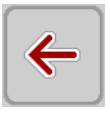

- n *Lukning af menu*
- u Bekræft indstillingerne ved at trykke på tasten **Tilbage**.

*Du kommer tilbage til den* **foregående menu***.*

u Tryk på tasten **Driftsbillede/hovedmenu**.

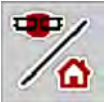

**ESC** 

- *Du kommer tilbage til* **driftsbilledet***.*
- u Tryk på **ESC-tasten**.

*De tidligere indstillinger bevares.*

*Du kommer tilbage til den* **foregående menu***.*

### **4.3 Hovedmenu**

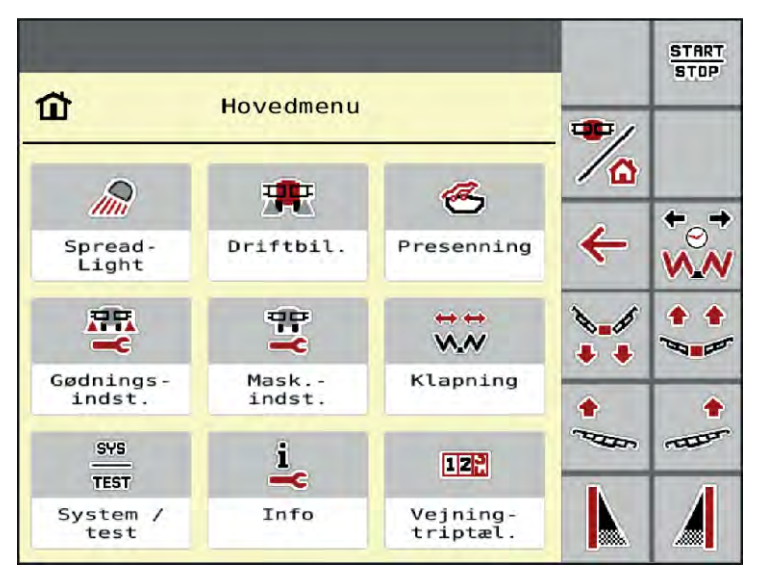

*Fig. 5: Hovedmenu med undermenuer*

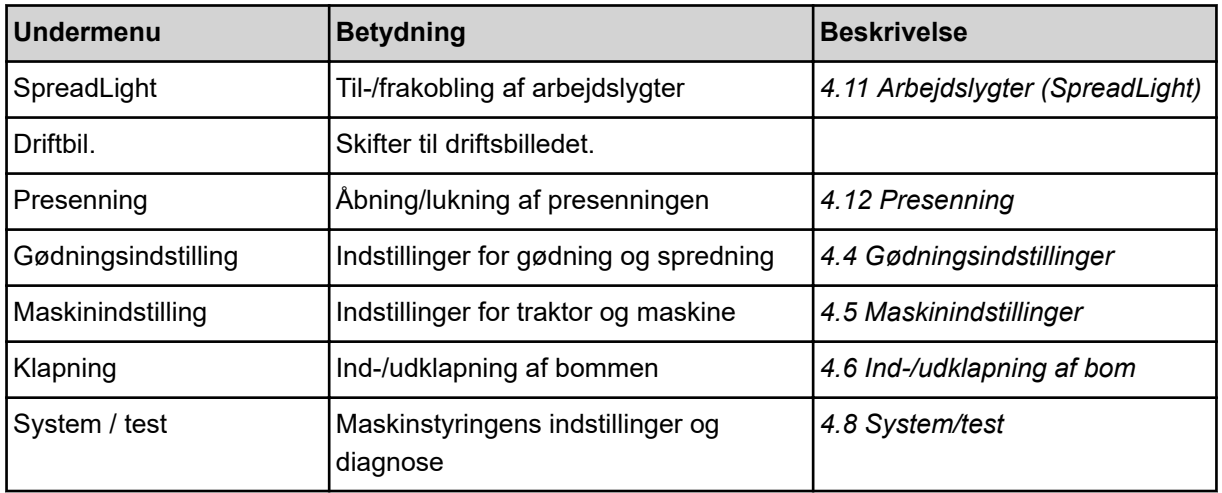

<span id="page-20-0"></span>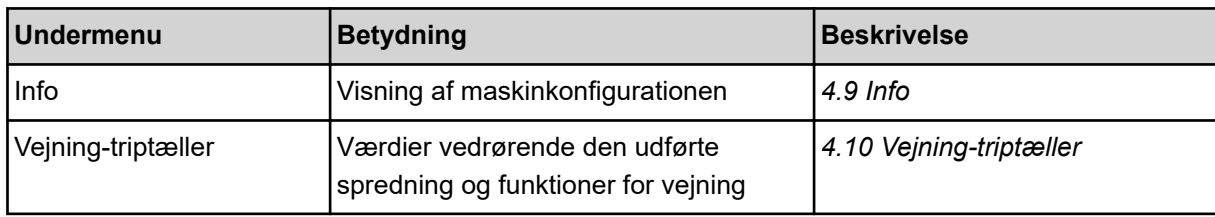

Ud over undermenuerne kan du i hovedmenuen også vælge funktionstaster.

- Funktionstasterne **Hæv/Sænk** (forager) og **Hældning mod venstre/højre** er kun synlige, når bommen er klappet helt ud.
	- Se *[4.7 Manuel indstilling af bommen](#page-34-0)*
	- Se *[5.7 Kørsel på forager](#page-58-0)*
- Aktivering af grænsespredefunktioner på venstre, højre eller på begge sider
	- Se *[5.1.1 Spredning med en delbredde og i grænsespredningstilstand](#page-54-0)*

## **4.4 Gødningsindstillinger**

I denne menu foretager du indstillingerne for gødning og spredning.

Åbn menuen Hovedmenu > Gødningsindstilling.

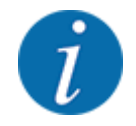

FR.

Det er ikke alle parametre, der vises samtidig i et menuvindue. Du kan gå til det tilstødende vindue med **pil mod venstre/højre**.

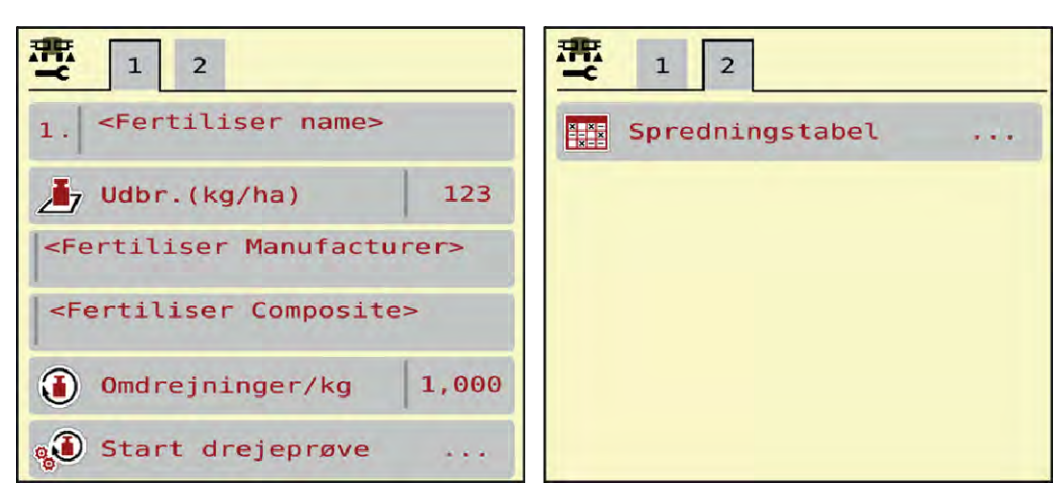

*Fig. 6: Menu Gødningsindstilling, faneblad 1 og 2*

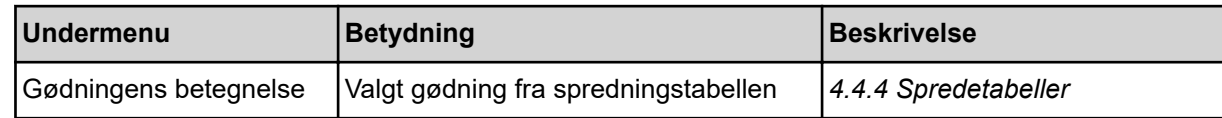

<span id="page-21-0"></span>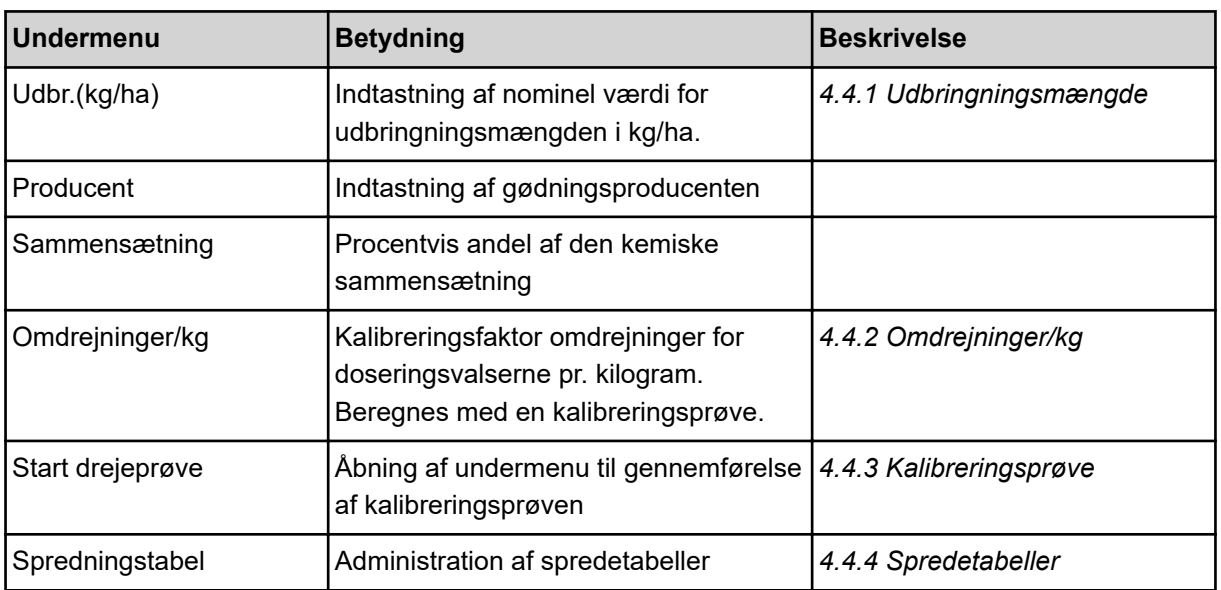

### **4.4.1 Udbringningsmængde**

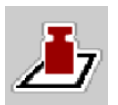

#### I denne menu indtaster du værdien for den ønskede udbringningsmængde.

#### **Indtastning af udbringningsmængden:**

- ▶ Åbn menuen Gødningsindstilling > Udbr.(kg/ha). *I displayet vises den* **aktuelt gældende** *udbringningsmængde.*
- $\blacktriangleright$  Indtast den nye værdi i indtastningsfeltet.
- $\blacktriangleright$  Tryk på OK.

*Den nye værdi er gemt i maskinstyringen.*

Du kan også indtaste og tilpasse udbringningsmængden direkte i driftsbilledet.

<span id="page-22-0"></span>Tryk på skærmknappen Udbr.(kg/ha) [1] på touchskærmen.

*Talindtastningsvinduet åbnes.*

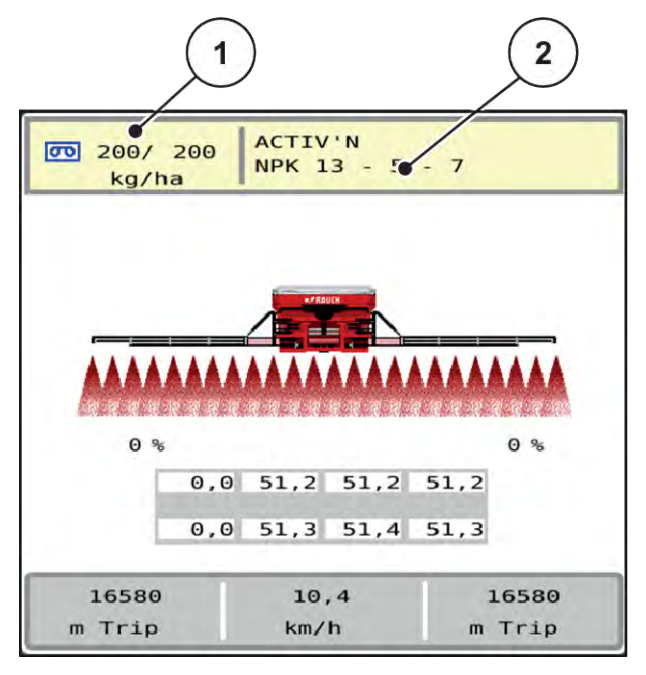

*Fig. 7: Indtast udbringningsmængden på touchskærmen*

- [1] Skærmknap Udbringningsmængde [2] Skærmknap Spredningstabel
- 
- Indtast den nye værdi i indtastningsfeltet.
- Tryk på OK.

*Den nye værdi er gemt i maskinstyringen.*

#### **4.4.2 Omdrejninger/kg**

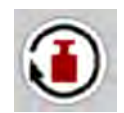

I denne menu kan du indtaste kalibreringsfaktoren for det spredemateriale, der skal udbringes.

Hvis du kender værdien fra tidligere kalibreringsprøver, kan du indtaste den **manuelt** i dette valgpunkt.

- u Åbn menuen Gødningsindstilling > Omdrejninger/kg. *På displayet vises den* **aktuelt indstillede** *kalibreringsfaktor "Omdrejninger/kg".*
- Indtast værdien i indtastningsfeltet.
- Tryk på OK.

*Den nye værdi er gemt i maskinstyringen.*

#### **Hvis kalibreringsfaktoren ikke kendes:**

- u Indtast værdien **1.5** omdrejninger/kg.
- **Der skal ubetinget** udføres en kalibreringsprøve. *Kalibreringsfaktoren beregnes præcist for denne type gødning.*

#### <span id="page-23-0"></span>**4.4.3 Kalibreringsprøve**

Du skal udføre kalibreringsprøven for den nøjagtige gødningsmængde. Gødningen skal fyldes i beholderen. Der kan gemmes kalibreringsprøver for op til 30 typer gødning.

Udfør kalibreringsprøven:

- før første spredning
- hvis gødningskvaliteten har ændret sig meget (fugt, højt støvindhold, kornfraktion)
- hvis der anvendes en ny gødningstype
- ▶ Åbn menuen Gødningsindstilling > Start drejeprøve.
- Indtast den gennemsnitlige arbejdshastighed.

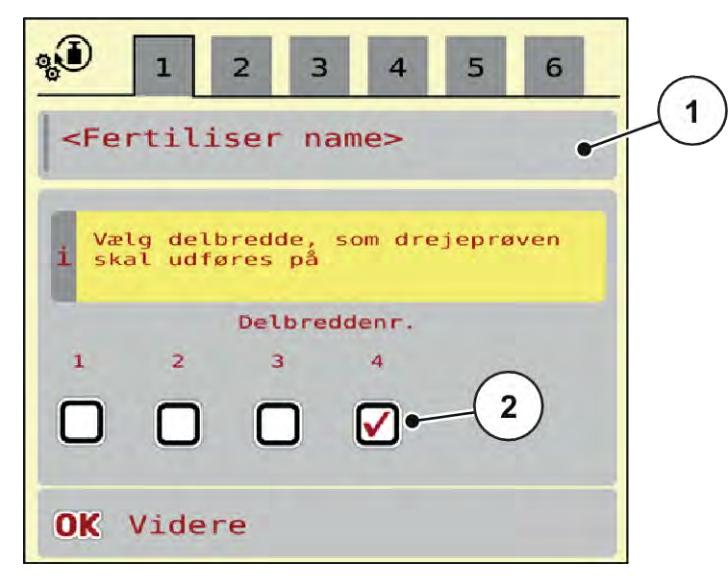

*Fig. 8: Menu Drejeprøve, side 1*

- 
- [1] Gødningens betegnelse **in et allet af delbredden**, på hvilken kalibreringsprøven udføres
- Indtast den nye betegnelse i indtastningsfeltet Gødningens betegnelse.
- vælg den ønskede delbredde for kalibreringsprøven.

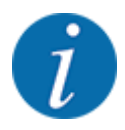

Afhængigt af maskinkonfigurationen kan knasthjulene være erstattet af massive skiver. Kalibreringsprøven skal altid udføres på en delbredde, hvor der er monteret knasthjul.

 $\triangleright$  Sæt i den forbindelse flueben under delbreddenummeret.

Som standard er den 4. delbredde valgt.

u Tryk på skærmknappen **OK**. *Side 2 vises.*

Indtast den gennemsnitlige arbejdshastighed.

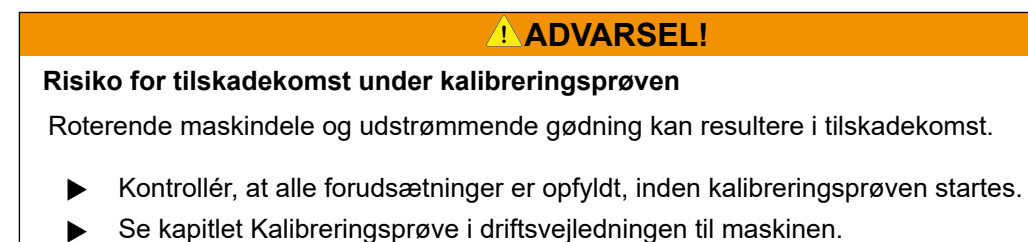

u Tryk på skærmknappen **OK**.

*Den nye værdi gemmes i maskinstyringen.*

*Displayet skifter til side 3.*

*Doseringsvalsen fylder nu spredekarret og standser automatisk efter 5 sek.*

*Displayet skifter til side 4.*

- Tøm gødningsopsamlingsbeholderen, og stil den derefter igen under doseringsanordningen.
- u Tryk på skærmknappen **OK**.

*Side 5 vises, og kalibreringsprøven starter automatisk.*

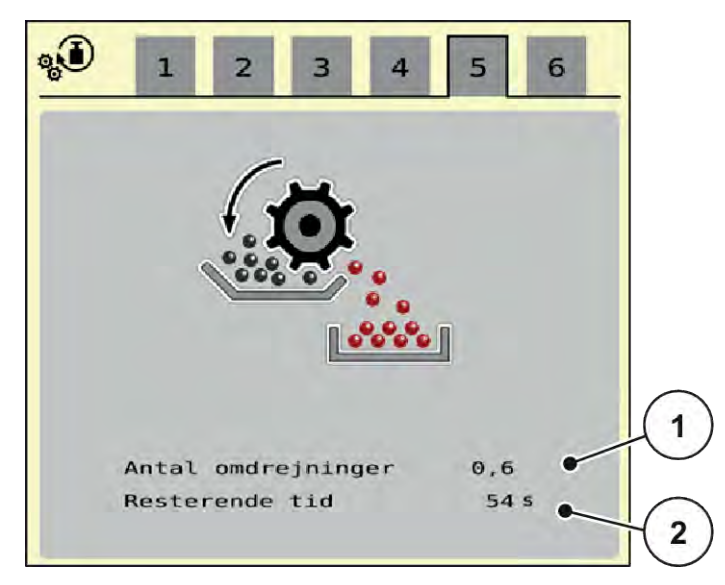

*Fig. 9: Menu Drejeprøve, side 5*

- Kalibreringsprocessen forløber nu automatisk, indtil doseringen slukker automatisk efter 60 sek.
- Displayet skifter til side 6.
- <span id="page-25-0"></span>▶ Vej den opsamlede gødningsmængde.
- **Indtast værdien for den opsamlede gødningsmængde.** *Maskinstyringen beregner den nye værdi omdrejninger/kg ud fra dataene.*
- $\blacktriangleright$  Tryk på skærmknappen **OK**.

*De nyberegnede omdrejninger/kg er overtaget.*

*Du kommer tilbage til menuen Gødningsindstilling.*

*Kalibreringsprøven blev udført og er dermed afsluttet.*

#### **4.4.4 Spredetabeller**

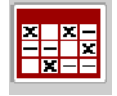

I denne menu kan du oprette og administrere spredetabeller.

Valget af en spredetabel påvirker maskinen, gødningsindstillingerne og maskinstyringen. Den indstillede udbringningsmængde overskrives af den gemte værdi i spredetabellen.

#### **Oprettelse af ny spredningstabel**

Du har mulighed for at oprette op til 30 spredningstabeller i den elektroniske maskinstyring.

▶ Åbn menuen Gødningsindstilling > Spredningstabeller.

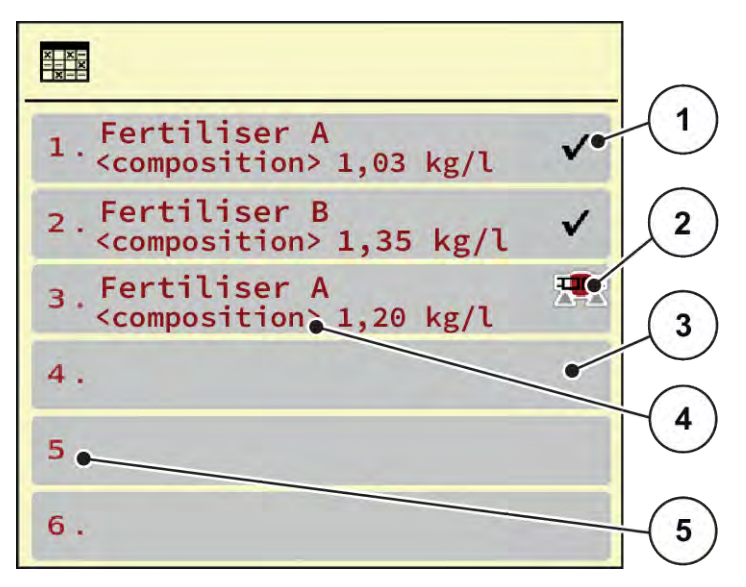

*Fig. 10: Menu Spredningstabeller*

- [1] Visning af spredetabellen, der er udfyldt med værdier [3] Tom spredetabel
- [2] Visning af en aktiv spredetabel
- [4] Navnefelt for spredetabellen
- [5] Tabelnummer

 $\blacktriangleright$  Vælg en tom spredetabel.

Navnefeltet består bl.a. navnet på gødningsnavnet og sammensætningen.

*Displayet viser valgvinduet.*

 $\blacktriangleright$  Tryk på optionen Åbn og tilbage til gødningsindst..

*Displayet viser menuen Gødningsindstilling, og det valgte element indlæses som aktiv spredetabel i gødningsindstillingerne.*

- Åbn menupunktet Gødningens betegnelse.
- Indtast navnet på spredningstabellen.

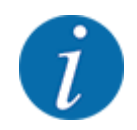

Vi anbefaler at give spredningstabellen samme navn som gødningen. Så er det lettere at forbinde spredningstabellen med en gødning.

u Rediger spredningstabellens parametre. Se *[4.4 Gødningsindstillinger](#page-20-0)*.

#### **Valg af en spredetabel:**

- $\blacktriangleright$  Åbn menuen Gødningsindstilling > Åbn og tilbage til gødningsindst..
- $\blacktriangleright$  Vælg den ønskede spredningstabel.

*Displayet viser valgvinduet.*

 $\blacktriangleright$  Vælg optionen Åbn element og tilb. til spredemiddel indst..

*Displayet viser menuen Gødningsindstilling, og det valgte element indlæses som aktiv spredningstabel i gødningsindstillingerne.*

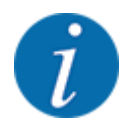

Når der vælges en eksisterende spredningstabel, overskrives alle værdier i menuen Gødningsindstilling af de værdier, der er gemt i den valgte spredningstabel, herunder også udbringningsmængden og kalibreringsfaktoren "Omdrejninger/kg".

#### **Kopiering af eksisterende spredningstabel**

▶ Vælg den ønskede spredningstabel.

*Displayet viser valgvinduet.*

▶ Vælg optionen Kopiér element.

*Der står nu en kopi af spredningstabellen på den første frie plads i listen.*

#### **Sletning af eksisterende spredningstabel**

▶ Vælg den ønskede spredningstabel. *Displayet viser valgvinduet.*

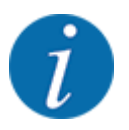

Den aktive spredningstabel kan ikke slettes.

Vælg optionen Slet element.

*Spredningstabellen er slettet fra listen.*

#### ■ *Administration af den valgte spredningstabel via driftsbilledet*

Du kan også administrere spredningstabellen direkte i driftsbilledet.

▶ Tryk på skærmknappen Spredningstabel [2] på touchskærmen.

*Den aktive spredningstabel åbner.*

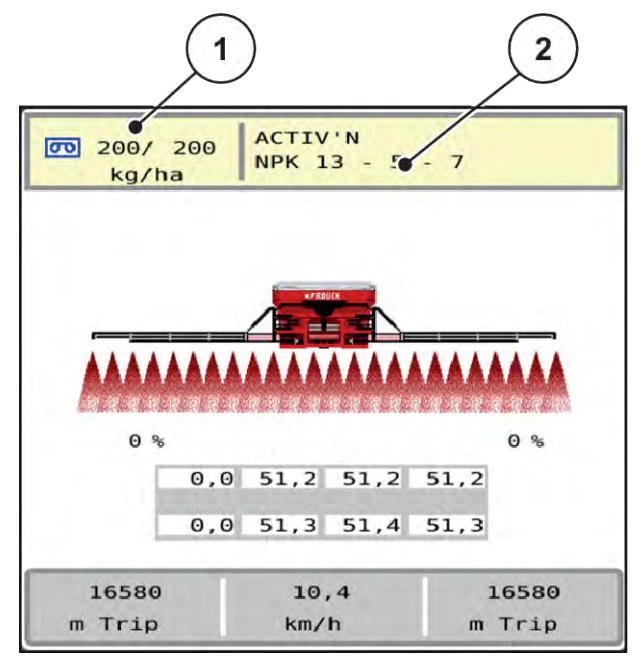

*Fig. 11: Administration af spredningstabellen via touchskærmen*

- [1] Skærmknap Udbringningsmængde [2] Skærmknap Spredningstabel
- 
- $\blacktriangleright$  Indtast den nye værdi i indtastningsfeltet.
- Tryk på OK.

*Den nye værdi er gemt i maskinstyringen.*

## <span id="page-29-0"></span>**4.5 Maskinindstillinger**

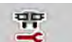

I denne menu udfører du indstillinger for traktoren og maskinen.

▶ Åbn menuen Maskinindstilling.

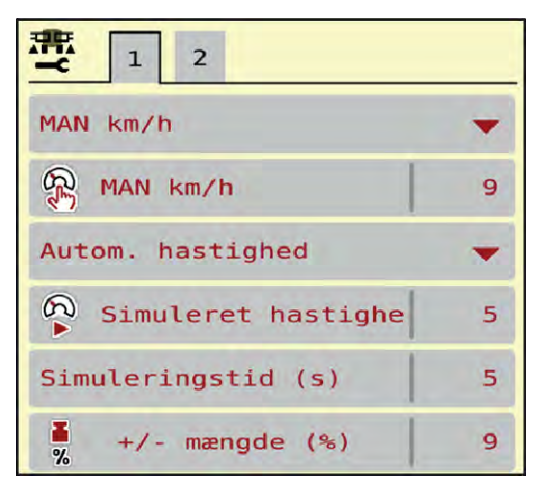

*Fig. 12: Menu Maskinindstilling*

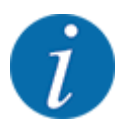

Det er ikke alle parametre, der vises samtidig i et menuvindue. Du kan gå til det tilstødende vindue med **pil mod venstre/højre**.

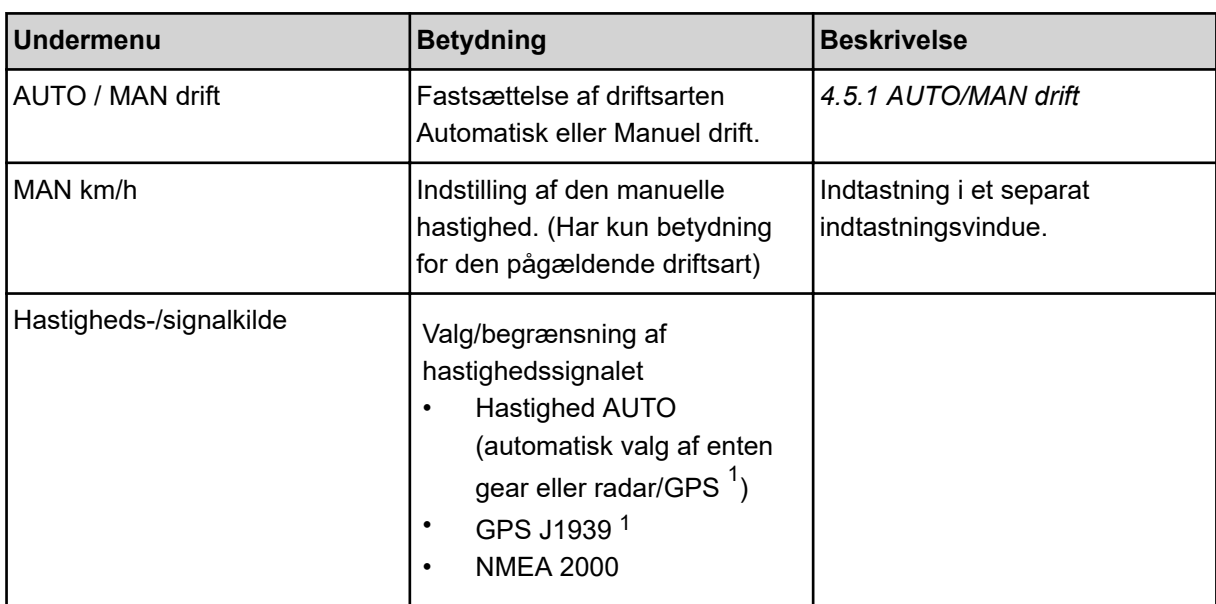

 $1)$  Producenten af maskinstyringen er ikke ansvarlig, hvis GPS-signalet mistes.

<span id="page-30-0"></span>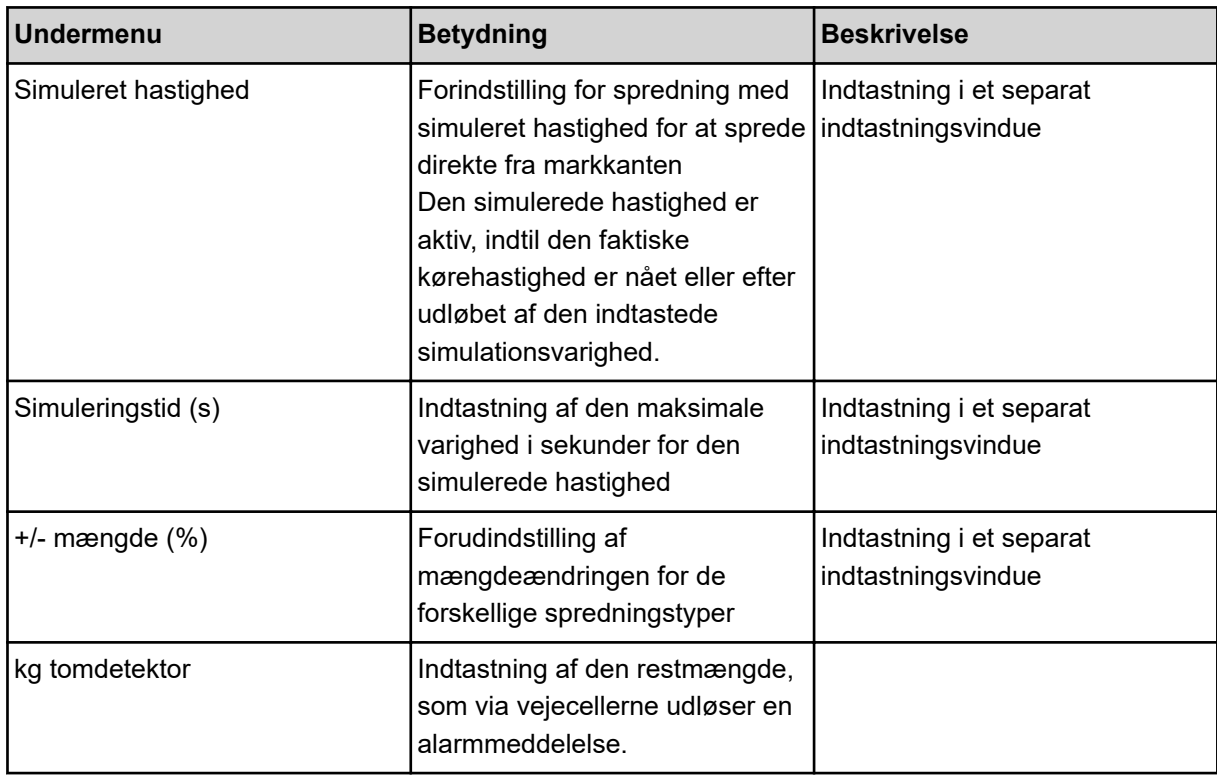

#### **4.5.1 AUTO/MAN drift**

Maskinstyringen styrer automatisk doseringsmængden ud fra hastighedssignalet. Herunder tages der hensyn til udbringningsmængden, arbejdsbredden og flowfaktoren.

Som standard arbejder du i **automatisk** drift.

I **manuel** drift arbejder du kun, hvis:

- der ikke foreligger et hastighedssignal (radar eller hjulsensor defekt eller ikke installeret)
- der skal udbringes sneglekorn eller såsæd (småfrø).

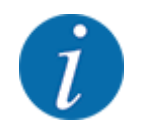

For at få en ensartet udbringning af spredematerialet er det vigtigt i manuel drift at arbejde med en **konstant kørehastighed**.

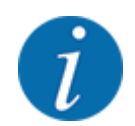

Spredningen med de forskellige driftsarter er beskrevet i *[5 Spredning](#page-54-0)*.

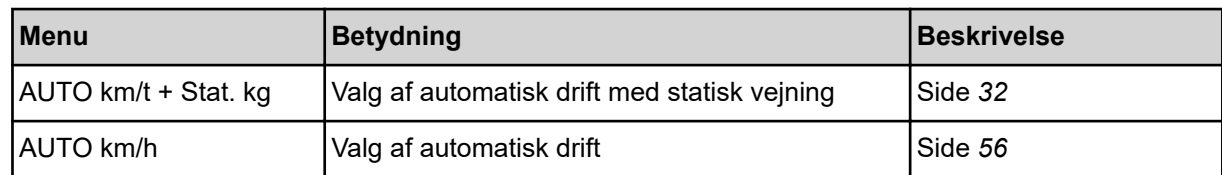

<span id="page-31-0"></span>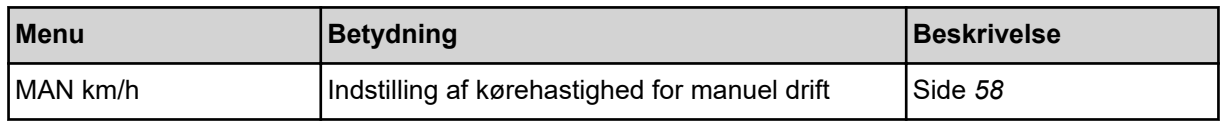

#### **Valg af driftsart**

- Start maskinstyring.
- ▶ Åbn menuen Maskinindstilling > AUTO / MAN drift.
- vælg det ønskede menupunkt i listen.
- $\blacktriangleright$  Tryk på OK.
- Følg anvisningerne på skærmen.
- Du finder vigtige oplysninger om brugen af driftsarterne under spredningsarbejdet i afsnittet *[5](#page-54-0)  [Spredning](#page-54-0)*.

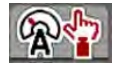

#### ■ *Driftsart AUTO km/t + Stat. kg*

På denne driftsart beregnes **kalibreringsfaktoren o/kg** via vejecellerne.

- Tænd for maskinstyringen.
- $\blacktriangleright$  Fyld beholderen med gødning.
- ▶ Åbn menuen Maskinindstilling > AUTO / MAN drift.
- $\blacktriangleright$  Åbn valgvindue.
- $\blacktriangleright$  Vælg driftsarten AUTO km/h + Stat. kg.
- $\blacktriangleright$  Tryk på OK.

*Vinduet Vej mængde vises.*

u Kvittér vinduet Vej mængde ved at vælge Ny gødning eller Genopfyldning.

*Kalibreringsfaktoren stilles tilbage på 1,0 o/kg ved valg af Ny gødning. Ved valg af Genopfyldning fortsættes der med den tidligere kalibreringsfaktor for o/kg.*

*Maskinstyringen skifter til driftsbilledet.*

#### **4.5.2 +/- mængde**

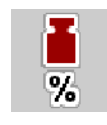

I denne menu kan du fastlægge intervallet for den procentuelle **mængdeændring** ved normal spredning.

Basis (100 %) er det forudindstillede omdrejningstal for doseringsvalserne.

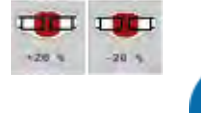

Under drift kan du ved hjælp af funktionstasterne Mængde +/Mængde - når som helst ændre spredningsmængden med faktoren for +/- mængde. Med C 100 %-tasten indstiller du de forudindstillede værdier.

#### <span id="page-32-0"></span>**Fastsættelse af mængdereduktion:**

- Åbn menuen Maskinindstilling >  $+/-$  mængde (%).
- Indtast den procentværdi, du vil ændre spredemængden med.
- Tryk på OK.

### **4.6 Ind-/udklapning af bom**

#### **4.6.1 Udklapning af bom**

#### **FARE!**

#### **Livsfare ved ud- og indklapning af bompakkerne**

Personer kan blive kvæstet af bompakkerne under ud- og indklapning. Vær især opmærksom på, at svingrammen på den højre og venstre maskinside kræver meget plads.

- Klapningen må først startes, når svingrammen er låst i højre og venstre side.
- Betjen kun bommene, når der er tilstrækkelig plads omkring sprederen.
- Bommene må kun klappes ind eller ud, når sprederen er stand og påhængt.
- Bortvis alle personer fra fareområdet.

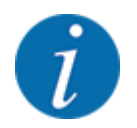

Udfør altid klapningen, mens du holder øje med bommene.

Maskinen er udstyret med hydraulisk udklappelige bomdele.

Bommens hældning i forhold til jorden kan justeres trinløst elektronisk manuelt.

#### **Forudsætninger:**

- Maskinen står så vandret som muligt.
- Traktorens hydrauliske styreenhed er startet.
- Svingrammen er låst i arbejdspositionen.

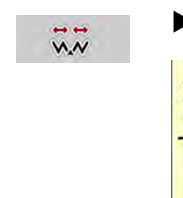

Åbn menuen Hovedmenu > Klapning.

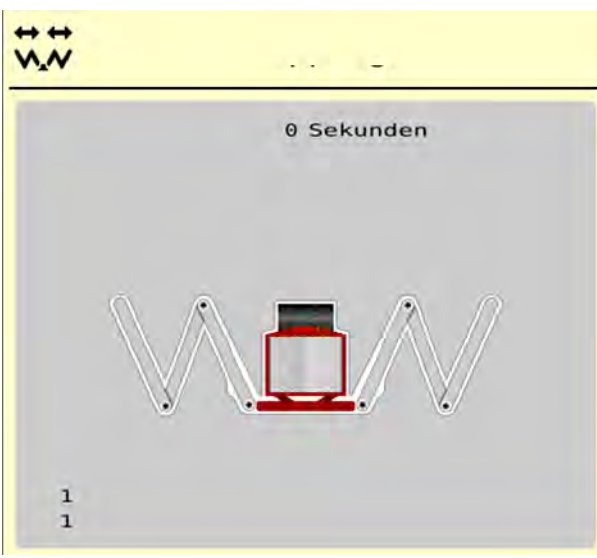

*Fig. 13: Menu Klapning*

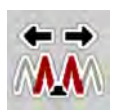

u Tryk på funktionstasten **Udklapning af start- og mellemdele 1**, indtil start- og mellemdelene er klappet helt ud, **og** timeren på skærmen er talt ned.

*Startdelene og mellemdelene 1 klapper helt ud på begge sider.*

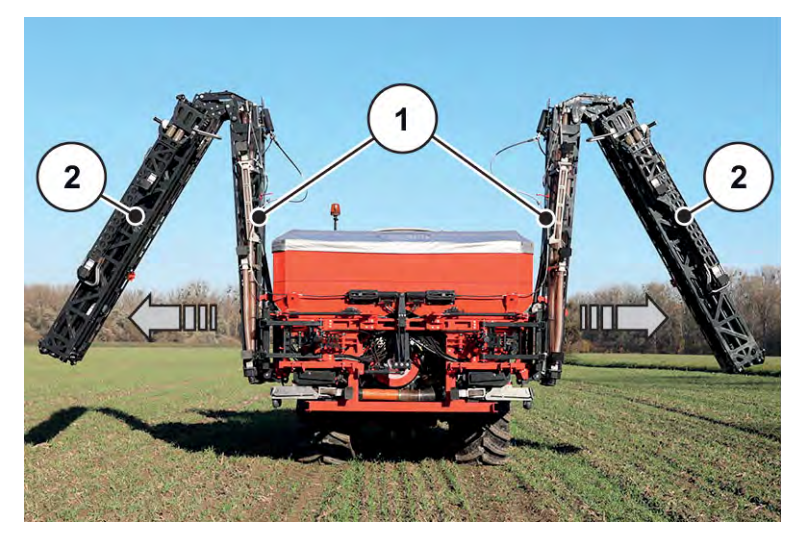

*Fig. 14: Udklapning af start- og mellemdele 1*

*Funktionstasten Oplåsning vises i menuen.*

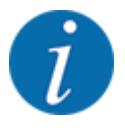

Kontrollér i forbindelse med bommene, om startdelene og mellemdelene 1 er klappet helt ud og er så godt som vandrette.

- Cylindrene i startdelene skal køre komplet ud.
- Cylindrene er kørt ud, wiren er spændt.

<span id="page-34-0"></span>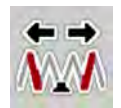

u Tryk på funktionstasten **Mellemdele 2**, indtil midterdelene er klappet helt ud, **og** timeren på skærmen er talt ned.

*Mellemdelene 2 klapper helt ud på begge sider.*

*Timeren på skærmen tæller ned til 0.*

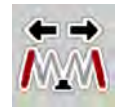

u Tryk på funktionstasten **Udklapning af slutdele**, indtil bomslutdelene er klappet helt ud på begge sider, **og** timeren på skærmen er talt ned.

*Maskinen er parat til spredningen.*

*Timeren på skærmen tæller ned til 0.*

#### **4.6.2 Indklapning af bom**

#### **FARE!**

#### **Livsfare ved ud- og indklapning af bompakkerne**

Personer kan blive kvæstet af bompakkerne under ud- og indklapning. Vær især opmærksom på, at svingrammen på den højre og venstre maskinside kræver meget plads.

- Klapningen må først startes, når svingrammen er låst i højre og venstre side.
- Betjen kun bommene, når der er tilstrækkelig plads omkring sprederen.
- Bommene må kun klappes ind eller ud, når sprederen er stand og påhængt.
- Bortvis alle personer fra fareområdet.

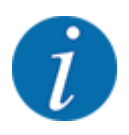

Udfør altid klapningen, mens du holder øje med bommene.

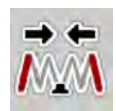

u Tryk på funktionstasten **Indklapning af slutdele**, indtil bomslutdelene er klappet helt ind på begge sider, **og** timeren på skærmen er talt ned.

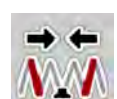

u Tryk på funktionstasten **Indklapning af mellemdele 2**, indtil bommidterdelene 2 er klappet helt ind på begge sider, **og** timeren på skærmen er talt ned.

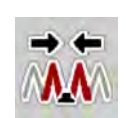

u Tryk på funktionstasten **Indklapning af start- og mellemdele 1**, indtil bomstartdelene og mellemdelene 2 er klappet helt ind på begge sider, **og** timeren på skærmen er talt ned.

## **4.7 Manuel indstilling af bommen**

Funktionen **DistanceControl** (specialudstyr) overtager den automatiske justering af højde og hældning. Det er muligt at foretage manuelle indstillinger, når funktionen **DistanceControl** deaktiveret eller ikke til rådighed.

De pågældende taster findes i hovedmenuen.

<span id="page-35-0"></span>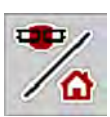

#### **Tilpasning af bommens hældning**

u Skift fra driftsbilledet til **hovedmenuen**.

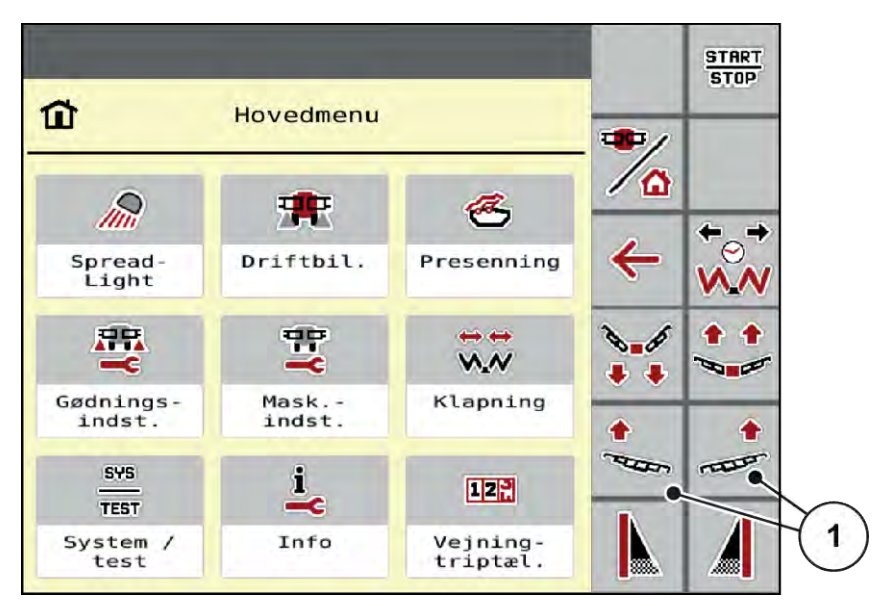

*Fig. 15: Funktionstaster til justering af bomhældning*

Stil bommens skråningshældning opad med funktionstasten [1] på den venstre hhv. højre side.

## **4.8 System/test**

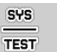

I denne menu foretager du system- og testindstillinger for maskinstyringen.

▶ Åbn menuen Hovedmenu > System / test.

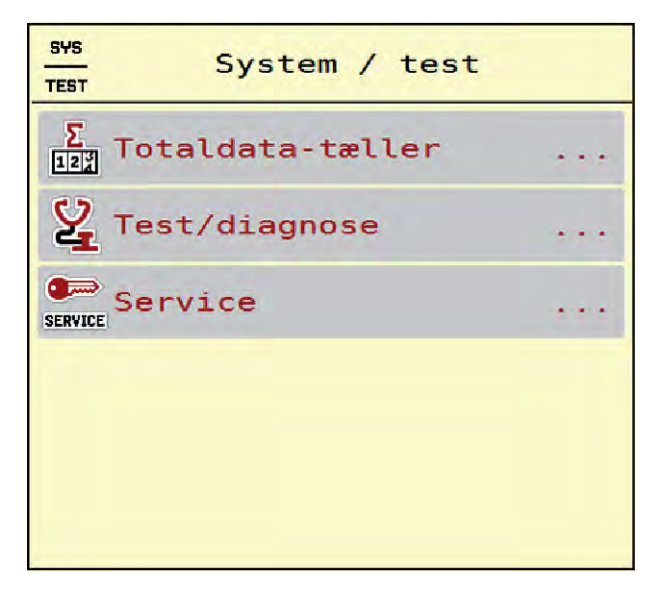

*Fig. 16: Menu System / test*

<span id="page-36-0"></span>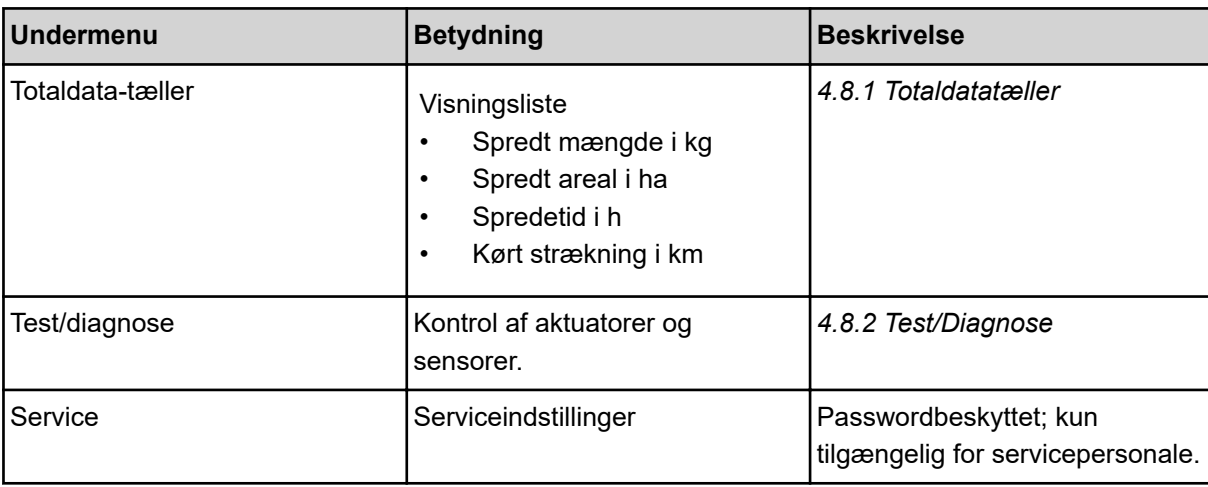

#### **4.8.1 Totaldatatæller**

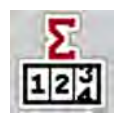

- I denne menu vises alle sprederens tællerstatusser.
- Spredt mængde i kg
- Spredt areal i ha
- Spredetid i h
- Kørt strækning i km

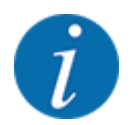

Denne menu er kun til information.

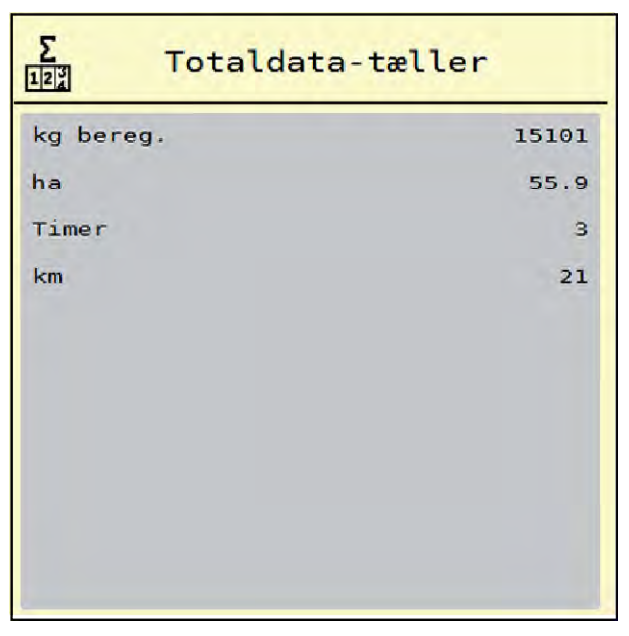

*Fig. 17: Menu Totaldata-tæller*

#### <span id="page-37-0"></span>**4.8.2 Test/Diagnose**

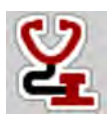

I menuen Test/diagnose kan du overvåge og kontrollere alle sensorers/aktuatorers funktion.

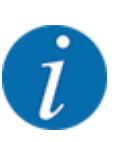

Denne menu er kun til information.

Listen over sensorer afhænger af maskinens udstyr.

### **AFORSIGTIG!**

**Risiko for tilskadekomst som følge af bevægelige maskindele**

Under testene kan maskindele bevæge sig automatisk.

u Sørg for, at der ikke befinder sig personer i maskinens område, inden testerne udføres.

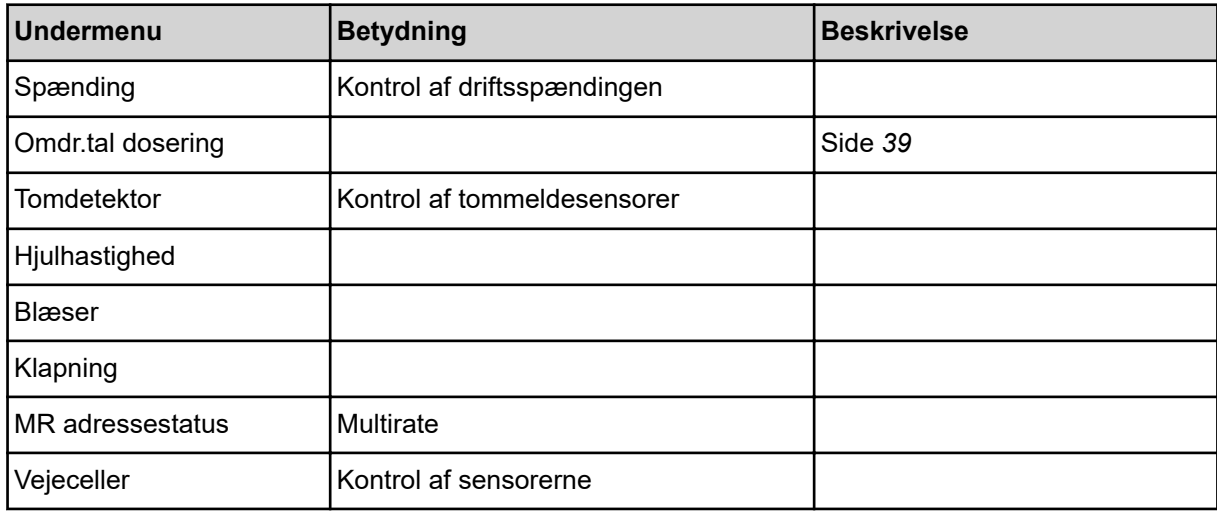

n *Eksempel tomindikator*

<span id="page-38-0"></span>▶ Åbn menuen Test/diagnose > Tomdetektor.

*Displayet viser status for aktuatorerne/sensorerne.*

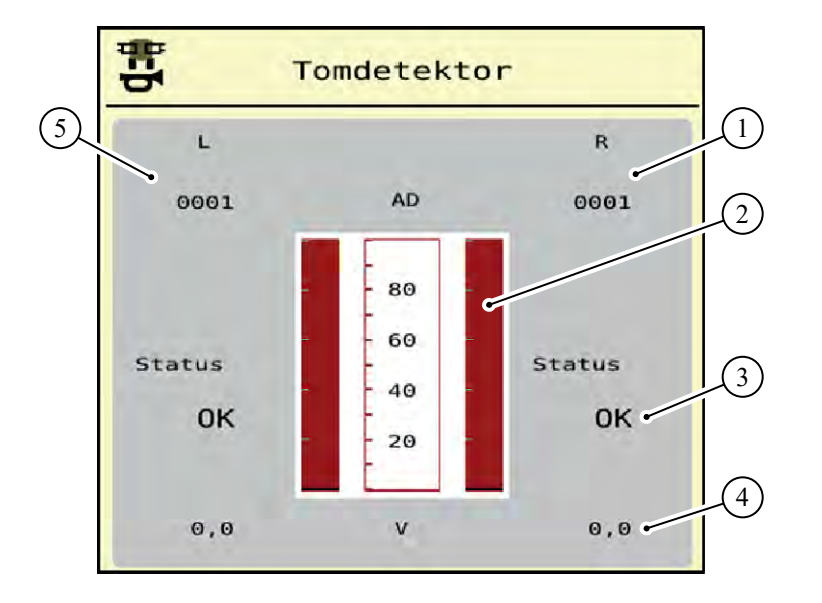

*Fig. 18: Test/diagnose; eksempel: Tomdetektor*

- [1] Visning af statusinformationer for tomindikatorsensoren i højre beholder
- [2] Bjælke status beholderniveau: Beholderen er fuld (værdier i procent)
- [3] Status for tomindikatorsensor
- n *Eksempel Omdr.tal dosering*
- [4] Status for spændingsniveau på signalindgangen
- [5] Statusinformationer for tomindikatorsensoren i venstre beholder

Åbn menuen Test/diagnose > Omdr.tal dosering. *Displayet viser doseringsenhedernes status.*

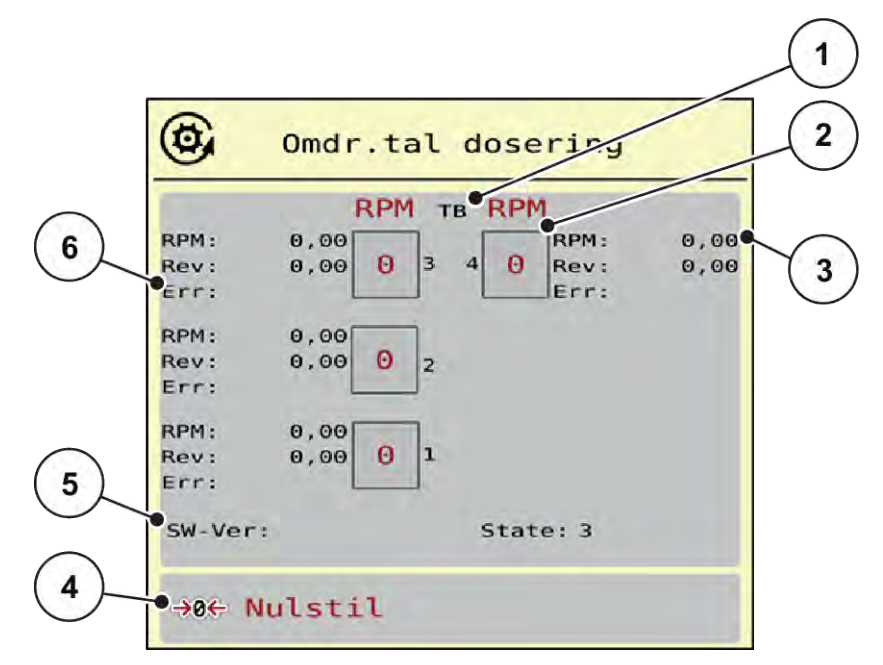

*Fig. 19: Test/diagnose; eksempel: Omdr.tal dosering*

- [1] Nummer på delbredder/doseringsenheder
- [2] Visning af det indtastede nominelle omdrejningstal
- [4] Nulstilling af omdrejningstæller
- [5] Doseringsmodulversion
- [6] Fejlvisning med statusbits
- [3] Visning af det faktiske omdrejningstal
- ▶ Doseringsmodulversion [5] skal mindst vise 20308. Dette svarer til version 2.03.08.

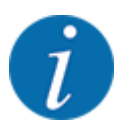

Kontakt din forhandler eller dit fagværksted, hvis versionen ikke er den rigtige.

Fejl/statusbits vises for hver doseringsenhed i linjen Err [6]. Hvis der ikke findes en fejl, og der ikke kalibreres, er linjen tom. Der kan vises flere fejl samtidigt. De forskellige statusser beskrives i den efterfølgende tabel.

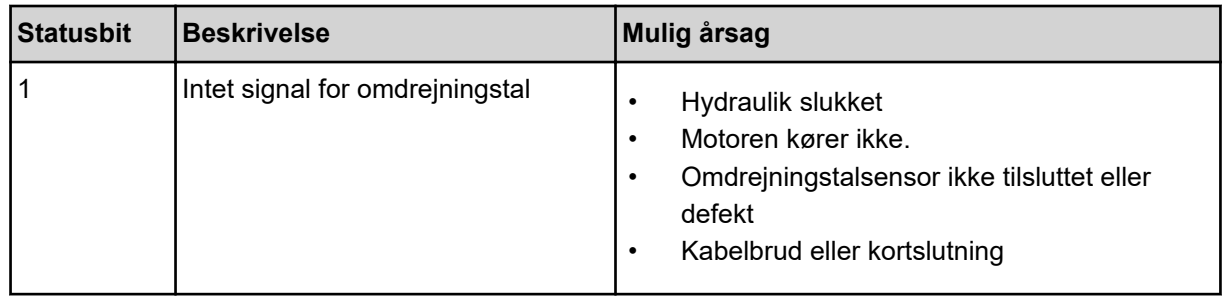

<span id="page-40-0"></span>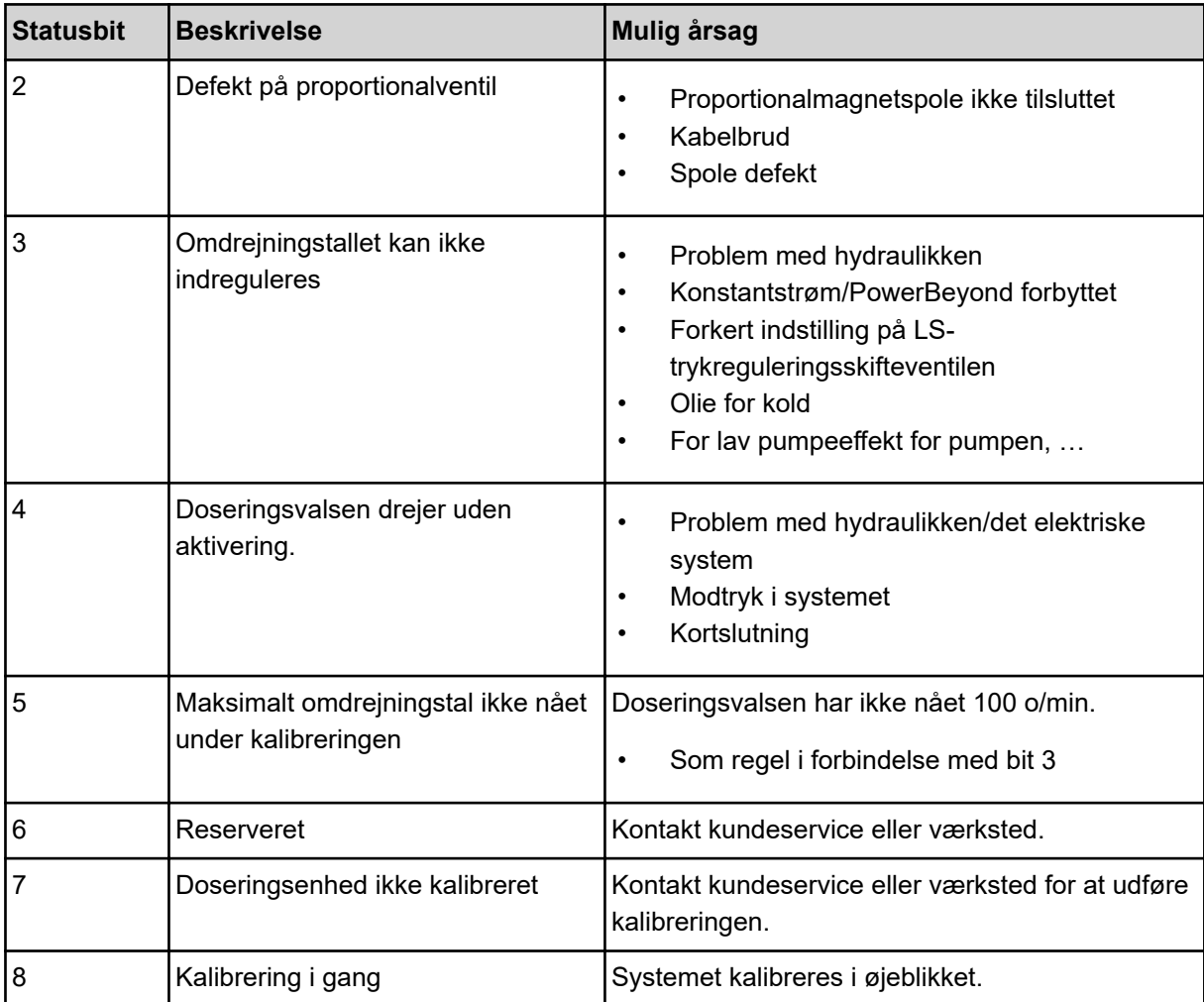

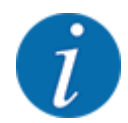

Kontrollér, at alle kabler og andre ledninger (sensorer osv.) er tilsluttet korrekt og har en korrekt tilstand. Kontakt kundeservice i tilfælde af alle andre fejlkilder, og oplys fejlkoden.

#### **Nulstil omdrejninger:**

 $\blacktriangleright$  Tryk på skærmknappen Nulstil.

*Omdrejningstællerne for delbredderne "Rev" nulstilles.*

#### **4.8.3 Service**

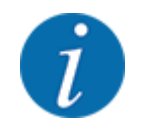

Til indstillingerne i menuen Service kræves der en indtastningskode. Disse indstillinger kan kun ændres af autoriseret servicepersonale.

## <span id="page-41-0"></span>**4.9 Info**

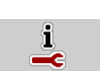

I menuen Info kan du finde yderligere oplysninger om maskinstyringen.

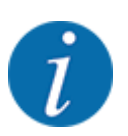

 $\Box$ 

Denne menu indeholder oplysninger om konfigurationen af maskinen.

Listen over oplysninger afhænger af maskinens udstyr.

## **4.10 Vejning-triptæller**

I denne menu finder du værdier vedrørende den udførte spredning og funktionerne for vejning.

▶ Åbn menuen Hovedmenu > Vejning-triptæller.

*Menuen Vejning-triptæller vises.*

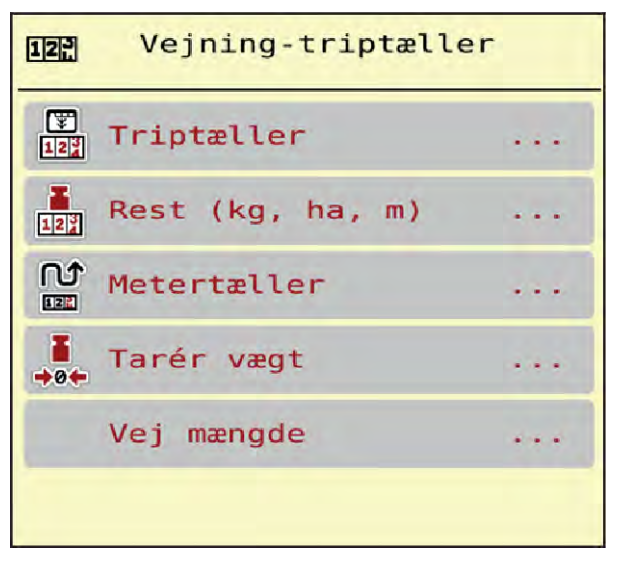

*Fig. 20: Menu Vejning-triptæller*

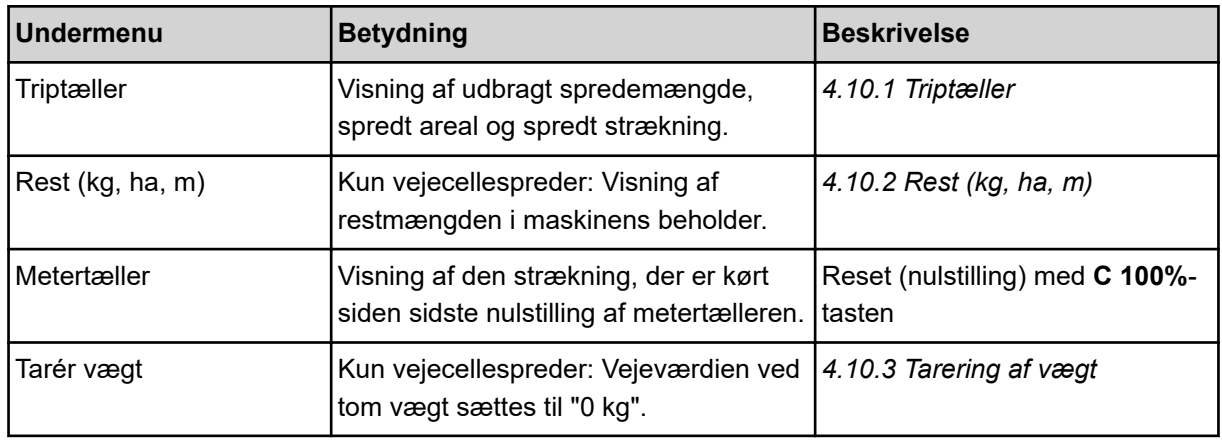

<span id="page-42-0"></span>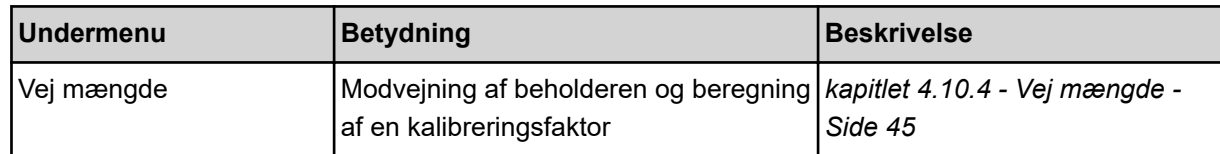

#### **4.10.1 Triptæller**

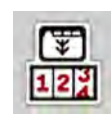

I denne menu kan du forespørge på værdier for den udførte spredning, holde øje med restspredningsmængden og nulstille triptælleren ved at slette den.

u Åbn menuen Vejning- triptæl. > Triptæller.

*Menuen Triptæller vises.*

Under spredningen kan du skifte til menuen Triptæller og aflæse de aktuelle værdier.

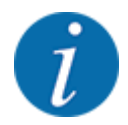

Hvis du gerne vil holde konstant øje med værdierne under spredningsarbejdet, kan du programmere de frit valgbare visningsfelter i driftsbilledet med kg trip, ha trip eller m trip, se *[2.1.2](#page-9-0)  [Visningsfelter](#page-9-0)*.

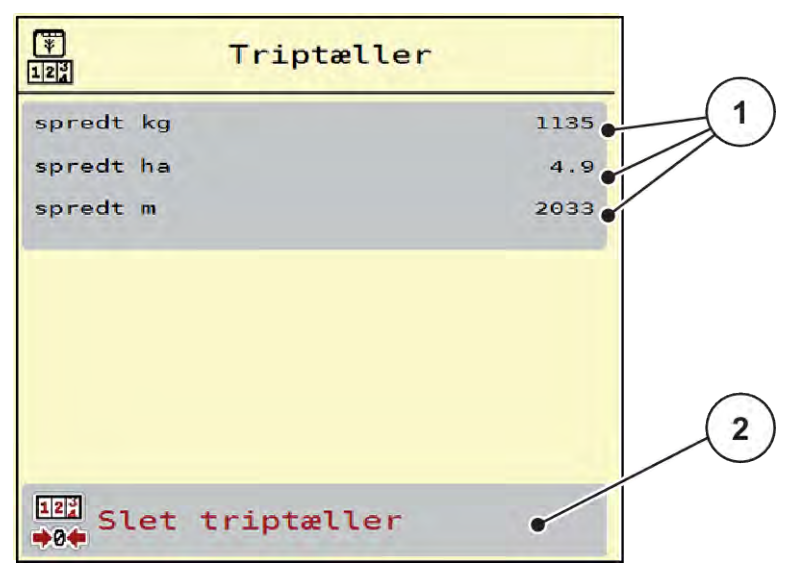

*Fig. 21: Menu Triptæller*

[1] Visningsfelter for spredt mængde, dækket areal og strækning Slet triptæller

#### <span id="page-43-0"></span>**Sletning af triptæller:**

▶ Åbn undermenuen Vejning-triptæller > Triptæller.

*I displayet vises de beregnede værdier for spredemængde, dækket areal og dækket strækning siden sidste sletning.*

Tryk på skærmknappen Slet triptæller.

*Alle triptællerens værdier sættes på 0.*

#### **4.10.2 Rest (kg, ha, m)**

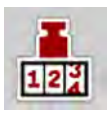

I menuen Rest (kg, ha, m) kan du aflæse eller indtaste den tiloversblevne restmængde i beholderen. Menuen viser det mulige areal (ha) og den mulige strækning (m), der stadig kan dækkes med den resterende gødningsmængde.

Åbn menuen Vejning-triptæller > Rest (kg, ha, m).

*Menuen Rest (kg, ha, m) vises.*

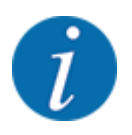

Den aktuelle påfyldningsvægt kan **kun findes i vejecellespredere** ved vejning. Ved alle andre gødningsspredere beregnes restmængden af gødning ud fra gødnings- og maskinindstillingerne og køresignalet, og indtastningen af påfyldningsmængden skal foretages manuelt (se nedenfor). Værdierne for udbringningsmængde og arbejdsbredde kan ikke ændres i denne menu. Her er de udelukkende til information.

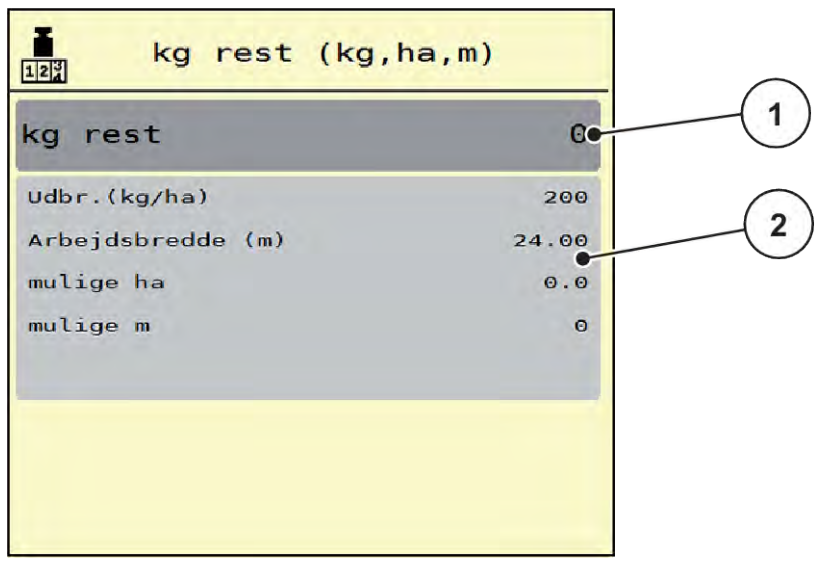

*Fig. 22: Menu Rest (kg, ha, m)*

- 
- [1] Indtastningsfelt Rest (kg) [2] Visningsfelterne Udbringningsmængde, Arbejdsbredde og det mulige areal og den mulige strækning, der kan dækkes

#### **Ved maskiner uden vejeceller**

- <span id="page-44-0"></span>Fyld beholderen.
- Indtast den nye totalvægt for den gødning, der befinder sig i beholderen, i området Rest (kg).

*Enheden beregner værdierne for det mulige areal og den mulige strækning, der kan dækkes.*

#### **4.10.3 Tarering af vægt**

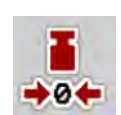

#### n *Kun vejecellespreder*

I denne menu indstiller du den vejede værdi til 0 kg, når beholderen er tom.

Når vægten tareres, skal følgende betingelser være opfyldt:

- beholderen er tom
- maskinen står stille
- der er slukket for kraftudtaget
- maskinen står vandret og er fri af jorden
- traktoren står stille.

#### **Tarering af vægten:**

- Åbn menuen Vejning-triptæller > Tarér vægt.
- Tryk på skærmknappen Tarér vægt.

*Den vejede værdi er nu sat til 0 kg, når vægten er tom.*

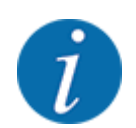

Tarér altid vægten inden brug for at sikre en fejlfri beregning af restmængden.

#### **4.10.4 Vej mængde**

I denne menu vælger du ved start af maskinstyringen eller ved en fyldning af beholderen mellem en genopfyldning eller ny gødning. Hvis valget er blevet truffet forinden, og der er spredt mindst 150 kg, kan man med funktionen Vej restmængde beregne og overtage en ny kalibreringsfaktor "Omdrejninger/kg".

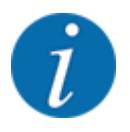

Menuen Vej mængde er kun aktiv, når driftsarten AUTO km/t + Stat. kg er valgt. Menuen Vej mængde vises automatisk ved hver start af maskinstyringen og ved en fyldning af beholderen. Menuen Vej mængde kan åbnes via menuen Vejning-triptæller.

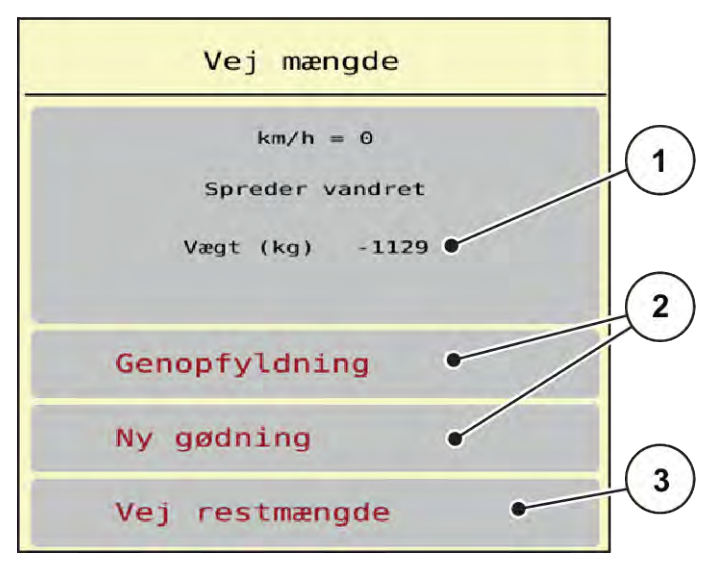

*Fig. 23: Menu Vej mængde*

- [1] Vejet mængde i beholderen
- [2] Påfyldningstype

[3] Funktion Vej restmængde

#### *BEMÆRK!*

**Ingen beregning eller ukorrekt beregning af kalibreringsfaktoren, når menuen lukkes med ESC**

Tryk ikke på skærmknappen ESC. Ellers kan det medføre en ukorrekt beregning af kalibreringsfaktoren o/kg.

u Vælg **altid** påfyldningstypen for at bekræfte vejefunktionen.

#### **Valg af den ønskede påfyldningstype:**

- Tryk på skærmknappen Genopfyldning eller Ny gødning.
	- $\triangleright$  Genopfyldning: Fortsat spredning med samme gødningsmiddel. Den gemte kalibreringsfaktor (o/kg) bibeholdes.
	- $\triangleright$  Ny gødning: Kalibreringsfaktoren indstilles på 1,0 o/kg. Ved behov kan du indtaste den ønskede kalibreringsfaktor efterfølgende.

#### **Beregning af ny kalibreringsmængde med funktionen Vej restmængde:**

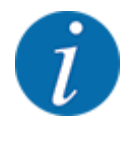

Du kan **kun** udføre funktionen Vej restmængde, når der truffet et valg mellem Ny gødning eller Genopfyldning, og der er blevet spredt mindst 150 kg siden valget. Softwaren sammenligner den udbragte mængde med den faktiske restmængde i beholderen og beregner kalibreringsværdien på ny.

<span id="page-46-0"></span>Ved Vej restmængde skal følgende betingelser være opfyldt:

- Maskinen står vandret og er fri af jorden.
- Traktoren står stille.
- Maskinstyringen er tændt.
- Abn menuen Vejningstriptæller > Vej mængde.
- Tryk på skærmknappen Vej restmængde.

*Kalibreringsmenuen beregnes på ny. Den gamle og den nye kalibreringsfaktor vises i menuen Beregning.*

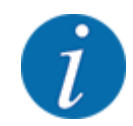

Kontrollér, om den beregnede værdi er sandsynlig. Hvis den nye værdi afviger meget fra den gamle værdi, kan der muligvis være sket en fejlbetjening. Foretag altid en kalibreringsprøve, hvis du er i tvivl.

- Overtag eller kassér den nye kalibreringsværdi.
	- $\triangleright$  Tryk på skærmknappen OK: Værdien Omdrejninger/kg ny indstilles som ny kalibreringsfaktor.
	- $\triangleright$  Tryk på pil tilbage eller skift til hovedmenuen: Værdien Omdrejninger/kg ny kasseres. Værdien Omdrejninger/kg gammel er fortsat gældende.

| Calculation               |       |
|---------------------------|-------|
| Omdrejninger/kg gl. 0,000 |       |
| Omdrejninger/kg ny        | 0,000 |
|                           |       |
| OK Bekræft                |       |
|                           |       |
|                           |       |

*Fig. 24: Menuen Vej restmængde*

## **4.11 Arbejdslygter (SpreadLight)**

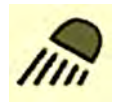

I denne menu kan du aktivere funktionen SpreadLight og også overvåge og kontrollere spredebilledet om natten.

Du kan tænde og slukke for arbejdslygterne via maskinstyringen i automatisk eller manuel tilstand.

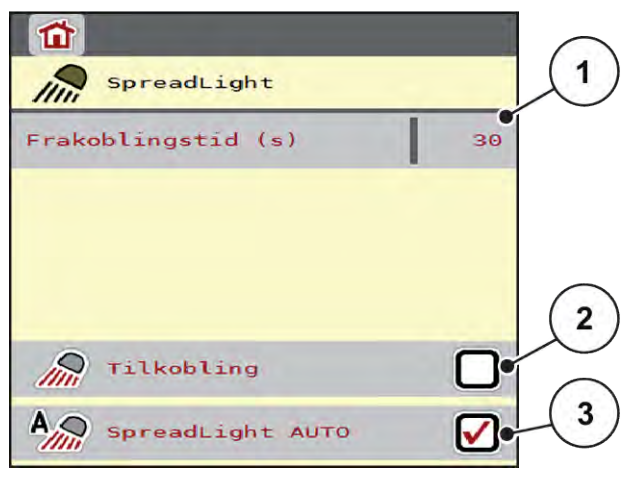

*Fig. 25: Menu SpreadLight*

[1] Frakoblingstid (s)

- [3] Aktivér automatisk drift
- [2] Manuel tilstand: Tænd for arbejdslygterne

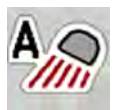

#### **Automatisk tilstand:**

I automatisk tilstand tændes der for arbejdslygterne, så snart du trykker på Start/Stop, og spredningen starter.

- ▶ Åbn menuen Hovedmenu > SpreadLight.
- ▶ Sæt flueben i menupunktet SpreadLight AUTO [3]. *Arbejdslygterne tænder, når spredningen starter.*
- $\blacktriangleright$  Indtast frakoblingstiden [1] i sekunder.

*Arbejdslygterne slukker efter den indtastede tid, når spredningen er slut.*

*Tidsområde mellem 0 og 100 sekunder.*

Fiern fluebenet i menupunktet SpreadLight AUTO [3]. *Automatisk tilstand er deaktiveret.*

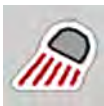

#### **Manuel tilstand:**

I manuel tilstand tænder og slukker du for arbejdslygterne.

- Åbn menuen Hovedmenu > SpreadLight.
- Sæt flueben i menupunktet Tilkobling [2].

*Arbejdslygterne tændes og bliver ved med at være tændt, indtil du sletter fluebenet eller lukker menuen.*

## <span id="page-48-0"></span>**4.12 Presenning**

#### **ADVARSEL!**

**Risiko for at komme i klemme og skære sig som følge af eksternt drevne dele** Presenningen bevæger sig uden forudgående varsel og kan forårsage personskade.

- - **Bortvis alle personer fra fareområdet.**

Maskinen AERO 32.1har en elektrisk styret presenning. Ved genopfyldning for enden af marken kan du åbne og lukke presenningen ved hjælp af betjeningsenheden og et elektrisk drev.

Menuen er kun til aktivering af aktuatorerne i forbindelse med åbning og lukning af presenningen. Maskinstyringen AERO ISOBUS registrerer ikke presenningens nøjagtige position.

- Overvåg presenningens bevægelser. ⇧ 1 F.  $\pi/\varpi$  $\overline{\leftarrow}$  $\overline{2}$ 3 F 5 *Fig. 26: Menuen Presenning*
- [1] Visning af åbningsprocessen
- [2] Åbn presenningen
- [3] Stop processen
- [4] Luk presenningen
- [5] Statisk visning af presenning

## <span id="page-49-0"></span>**FORSIGTIG! Risiko for materielle skader på grund af utilstrækkelig fri plads** Åbningen og lukningen af presenningen kræver tilstrækkelig fri plads over maskinbeholderen. Hvis der ikke er tilstrækkelig fri plads, kan presenningen blive revet i stykker. Stativet til presenningen kan gå i stykker og presenningen anrette skader på omgivelserne. Sørg for tilstrækkelig fri plads over presenningen. **Aktivering af presenningen** u Tryk på **menu**-tasten. Åbn menuen Presenning. u Tryk på tasten **Åbn presenningen**. *Under bevægelsen vises en pil, som angiver retningen* **ÅBN***. Presenningen åbner helt.* Påfyld gødning. u Tryk på tasten **Luk presenningen**. *Under bevægelsen vises en pil, som angiver retningen* **LUK***. Presenningen lukker.* Om nødvendigt kan du stoppe presenningens bevægelse ved at trykke på Stop-tasten. Presenningen bliver stående i en mellemposition, indtil den igen lukker eller åbner helt.

## **4.13 Anvendelse af joystick**

Som alternativ til indstillingerne i ISOBUS-terminalens driftsbillede kan du benytte et joystick.

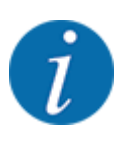

Kontakt forhandleren, hvis du vil benytte et andet joystick.

• Følg anvisningerne i driftsvejledningen til ISOBUS-terminalen.

### <span id="page-50-0"></span>**4.13.1 CCI A3 joystick**

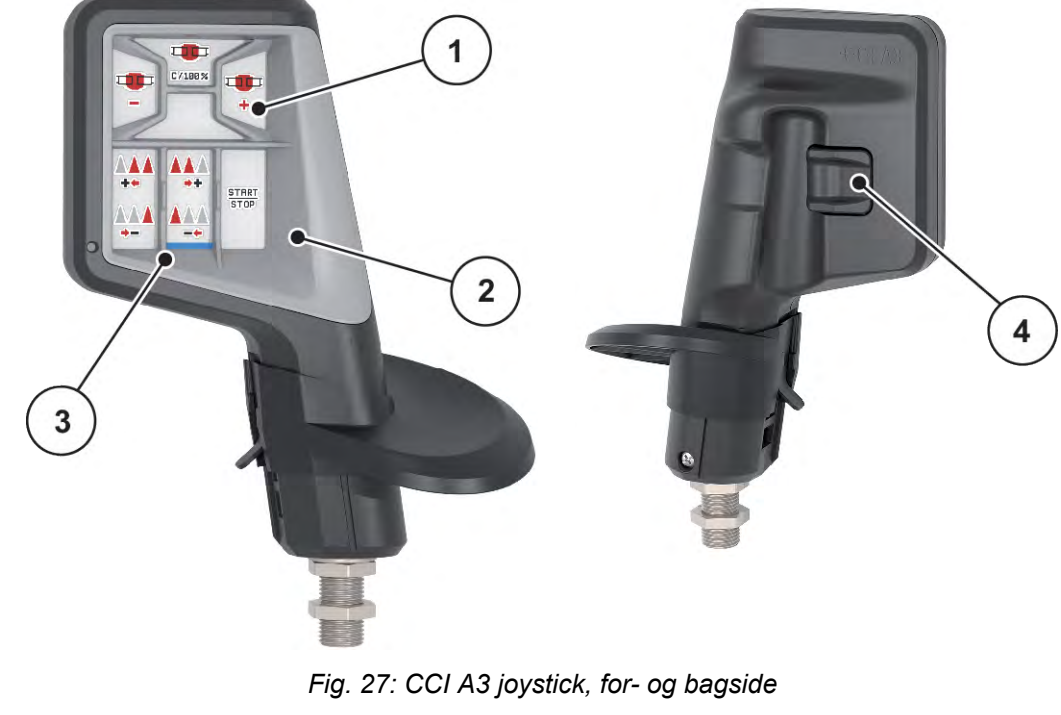

- [1] Lyssensor
- [2] Display/touchpanel
- [3] Kunststofgreb (kan udskiftes)
- [4] Niveautaster

### **4.13.2 Betjeningsniveauer for CI A3 joystick**

Med niveautasterne kan du skifte mellem tre betjeningsniveauer. De pågældende aktive niveau vises med en lysstribes position på displayet nederste kant.

<span id="page-51-0"></span>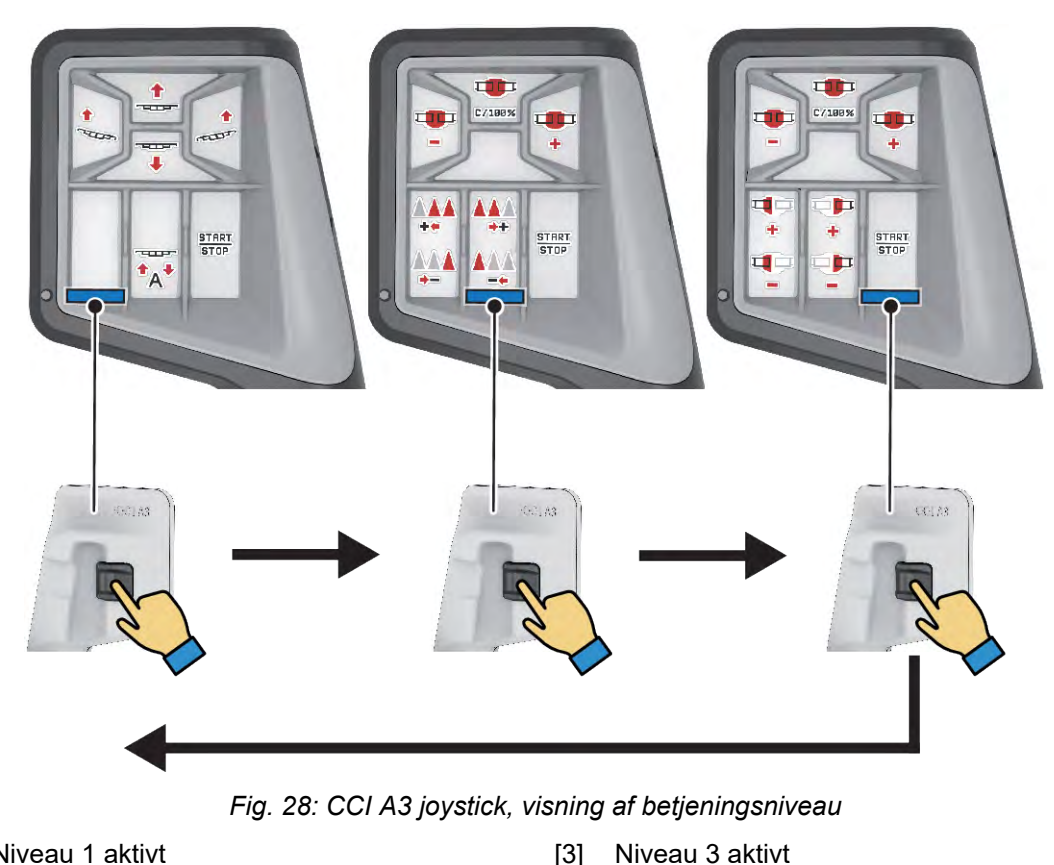

- [1] Niveau 1 aktivt
- [2] Niveau 2 aktivt

### **4.13.3 Tastkonfiguration for CCI A3 joystick**

Det tilbudte joystick er fra fabrikken programmeret med bestemte funktioner.

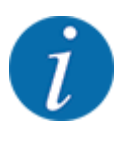

Betydningen og funktionen af symbolerne kan findes i kapitlet *[2.2 Bibliotek over anvendte](#page-12-0)  [symboler](#page-12-0)*.

Vær opmærksom på, at tastkonfigurationen er forskellig afhængigt af maskintypen.

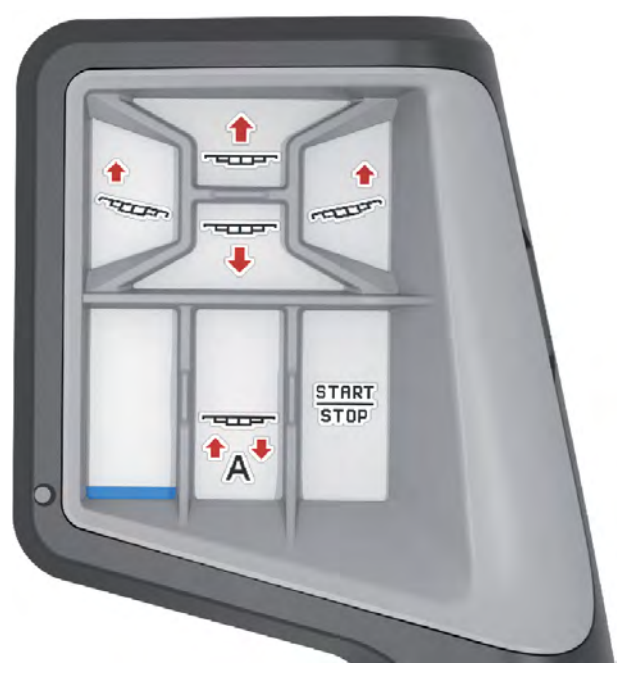

*Fig. 29: Tastkonfiguration niveau 1*

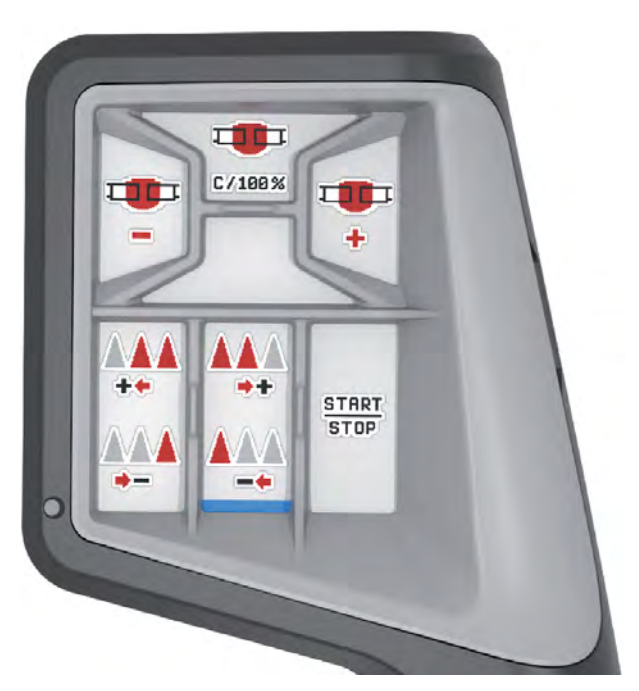

*Fig. 30: Tastkonfiguration niveau 2*

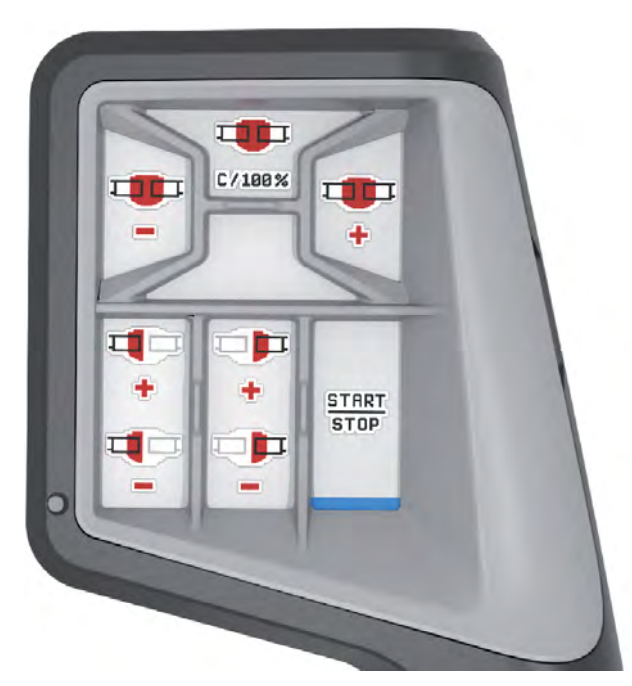

*Fig. 31: Tastkonfiguration niveau 3*

## <span id="page-54-0"></span>**5 Spredning**

Maskinstyringen hjælper dig ved indstillingen af maskinen inden arbejdet. Under spredningen er der også funktioner i maskinstyringen, som er aktive i baggrunden. På den måde kan du kontrollere kvaliteten af gødningsfordelingen.

## **5.1 Arbejde med delbredder**

Du kan tilpasse arbejdsbredden ved at aktivere eller deaktivere delbredderne. Indstillingerne kan foretages direkte i driftsbilledet. Dermed kan du tilpasse spredningen optimalt efter markens krav.

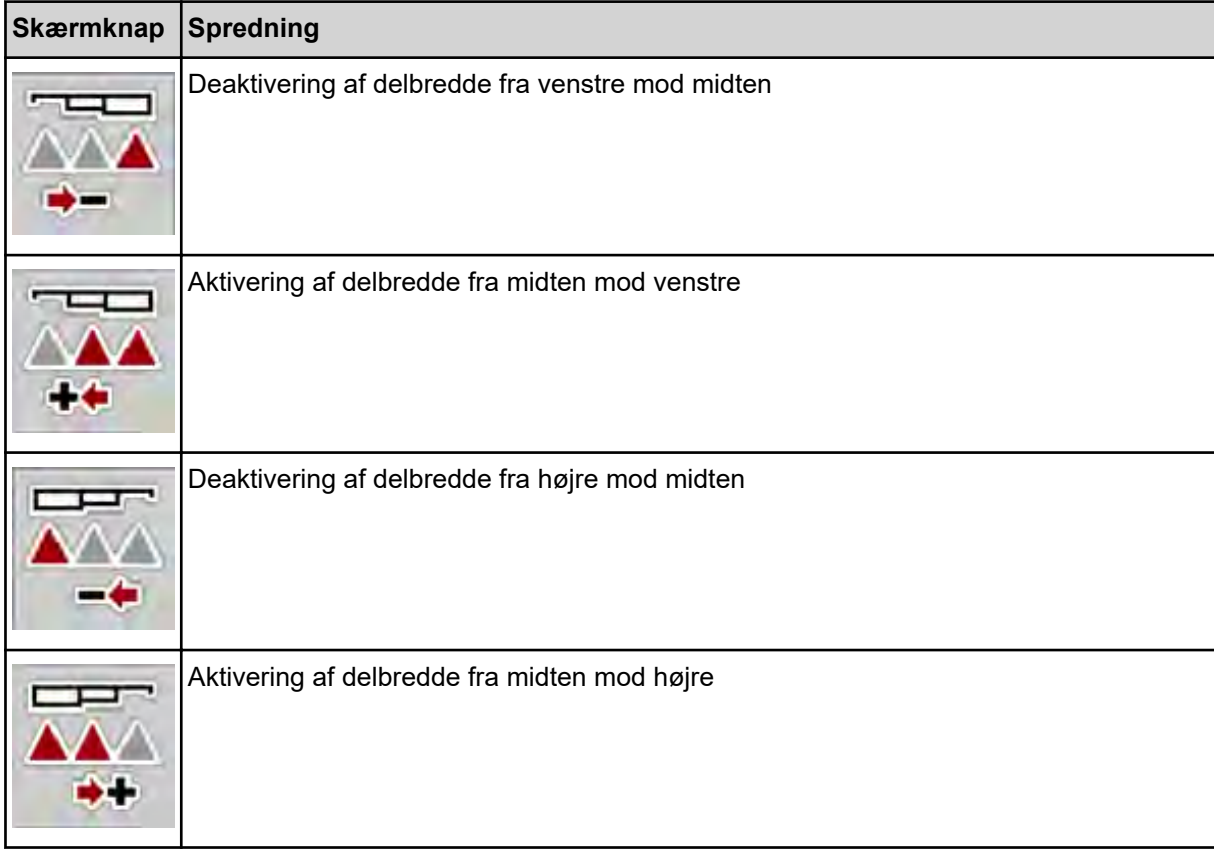

▶ Tryk flere gange på funktionstasten, indtil displayet viser den ønskede arbejdsbredde.

#### **5.1.1 Spredning med en delbredde og i grænsespredningstilstand**

Under spredningen kan du ændre delbredderne trinvist og aktivere eller deaktivere grænsespredningen. Det nederste billede viser driftsbilledet med aktiveret grænsespredefunktion og aktiverede delbredder.

<span id="page-55-0"></span>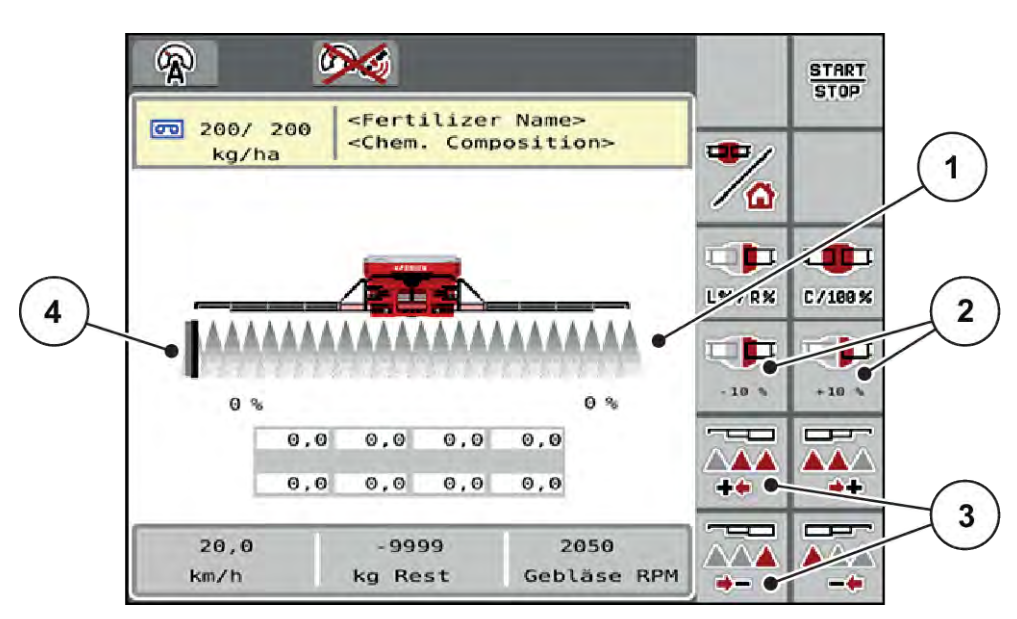

*Fig. 32: Driftsbillede over aktiverede delbredder, grænsespredning i venstre side*

- [1] Indstillelig delbredde i højre side
	- [3] Reducér eller øg venstre delbredde [4] Venstre spredeside i
- [2] Ændring af udbringningsmængden i højre side (plus/minus)
- grænsespredningstilstand
- Spredningsmængden i højre side er indstillet til fuld arbejdsbredde. Alle delbredde er aktiveret.
- Der er trykket på funktionstasten **Venstre grænsespredning** i hovedmenuen, grænsespredning er aktiveret.
- Tryk på funktionstasten **Reducér spredebredde fra højre** for at reducere delbredde helt mod højre.
- Tryk på funktionstasten **C/100 %**. De indstillede større eller mindre mængder nulstilles.
- Tryk på funktionstasten Grænsespredning i venstre side, grænsespredningen deaktiveres.

## **5.2 Spredning med driftsart AUTO km/t**

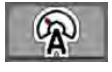

Som standard arbejder du i denne driftsart ved maskiner uden vejeteknik.

#### **Forudsætninger for spredningen:**

- Driftsarten AUTO km/h er aktiv (se *[4.5.1 AUTO/MAN drift](#page-30-0)*).
- Gødningsindstillingerne er fastlagt:
	- Udbringningsmængde (kg/ha),
	- Omdrejninger/kg
- Fyld beholderen med gødning.

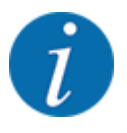

For at kunne opnå et optimalt spredningsresultat i driftsarten AUTO km/h skal du udføre en kalibreringstest, inden du starter spredningsarbejdet.

u Udfør en kalibreringsprøve for at bestemme omdrejninger/kg for doseringsvalserne, eller indtast værdien manuelt.

Tryk på Start/Stop.

*Spredningen starter.*

## **5.3 Spredning med driftsarten AUTO km/t + Stat. kg**

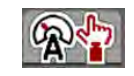

<span id="page-56-0"></span>**START STOP** 

På denne driftsart beregner du **kalibreringsfaktoren U/kg** via vejecellerne.

- Tænd for maskinstyringen.
- Vej gødningsmængden med Genopfyldning eller Ny gødning. Se *[4.10.4 Vej mængde](#page-44-0)*
- Udfør gødningsindstillinger:
	- $\triangleright$  Udbringningsmængde (kg/ha)
- u Påfyld gødning. Dette arbejdstrin falder bort, hvis der allerede er blevet fyldt gødning i. *Vinduet Vej mængde vises i displayet.*
- Vælg den ønskede påfyldningsart. Dette arbejdstrin falder bort, hvis der allerede er blevet fyldt gødning i.
	- $\triangleright$  Genopfyldning: Fortsat spredning med samme gødningsmiddel. Alle gemte værdier (o/kg) bevares.
	- $\triangleright$  Ny gødning: Kalibreringsfaktoren indstilles på 1,0 o/kg. Ved behov kan du indtaste den ønskede kalibreringsfaktor efterfølgende.

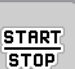

122

Tryk på Start/Stop.

*Spredningen starter.*

- Tryk på Start/Stop, efter der er udbragt mindst 150 kg gødning.
- Stands traktoren på et plant underlag. Maskinen skal stå vandret.
- Åbn menuen Vejning-triptæller > Vej mængde.
- Tryk på valgfeltet Vej restmængde.

*Softwaren sammenligner den udbragte mængde med den faktiske restmængde i beholderen.*

*Softwaren foretager en tilsvarende ny beregning af kalibreringsfaktoren.*

- Bestem kalibreringsfaktoren.
	- $\triangleright$  Tryk på Bekræft for at overtage den nyberegnede kalibreringsfaktor.
	- $\triangleright$  Tryk på Tilbage, eller skift til hovedmenuen for at overtage en tidligere gemt kalibreringsfaktor.

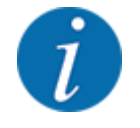

Hvis du foretager en ændring af gødningsindstillingerne, skal du, inden du starter spredningen, og mens maskinen står stille, åbne menuen Vejning-triptæller > Vej mængde.

## <span id="page-57-0"></span>**5.4 Spredning med driftsart MAN km/t**

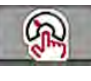

Du arbejder i driftsarten MAN km/t, hvis der ikke foreligger et hastighedssignal.

- Åbn menuen Maskinindstilling > AUTO / MAN drift.
- Vælg menupunktet MAN km/h.

*Displayet viser indtastningsvinduet Hastighed.*

- $\blacktriangleright$  Indtast værdien for kørehastigheden under spredningen.
- Tryk på OK.
- $\blacktriangleright$  Udfør gødningsindstillinger:
	- $\triangleright$  Udbringningsmængde (kg/ha)
	- $\triangleright$  Omdrejninger/kg
- Fyld beholderen med gødning.

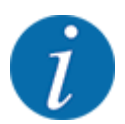

For at opnå et optimalt spredningsresultat i driftsarten MAN km/t skal du udføre en kalibreringsprøve, inden du starter spredningen.

u Udfør en kalibreringsprøve for at bestemme omdrejninger/kg for doseringsvalserne, eller indtast værdien manuelt.

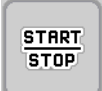

Tryk på Start/Stop.

*Spredningen starter.*

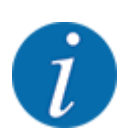

Det er meget vigtigt, at du overholder den indtastede hastighed under spredningen.

## **5.5 Automatisk efterspænding af bommen**

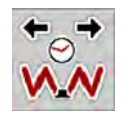

Under spredningen nedsættes bomcylinderens stramning som følge af vibrationerne. Derfor er det nødvendigt at spænde efter regelmæssigt. Dette udføres automatisk med funktionen **Efterspænding AUTO**.

Forudsætning:

- Bommen er klappet ud. Se *[kapitlet 4.6.1 Udklapning af bom Side 33](#page-32-0)*
- **EXECT:** Tryk på funktionstasten Efterspænding AUTO i hovedmenuen.

*Efterspændingen er aktiv.*

*Alle bommens cylindre efterspænde for hver 120 sekunder i 5 sekunder.*

## <span id="page-58-0"></span>**5.6 DistanceControl**

n *Specialudstyr*

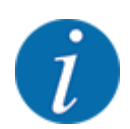

Kontakt din forhandler for at aktivere funktionen.

## **5.7 Kørsel på forager**

Når du kører på forageren på markens afslutning, kan du stille bommen på vendeposition. Derme3d undgår du skader pga. eventuelle hindringer og markgrænsen hhv. ujævnheder i jorden.

 $\blacktriangleright$  Kør i foragerkøresporet.

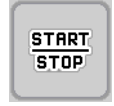

▶ Stand spredningen via maskinstyringen. Med funktionen Task control/Section control stopper maskinen automatisk i forageren.

- **F** Tryk på tasten **Hæv bom** i maskinstyringen. *Bommen kører til V-stillingen.*
- Kør til det næste kørespor i forageren.

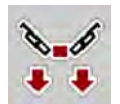

**F** Tryk på tasten **Sænk bom** i maskinstyringen. *Bommen er i arbejdsposition.*

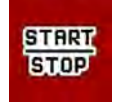

 $\blacktriangleright$  Start spredningen igen.

## <span id="page-59-0"></span>**6 Alarmmeddelelser og mulige årsager**

## **6.1 Alarmmeddelelsernes betydning**

I ISOBUS-terminalens display kan der vises forskellige alarmmeddelelser.

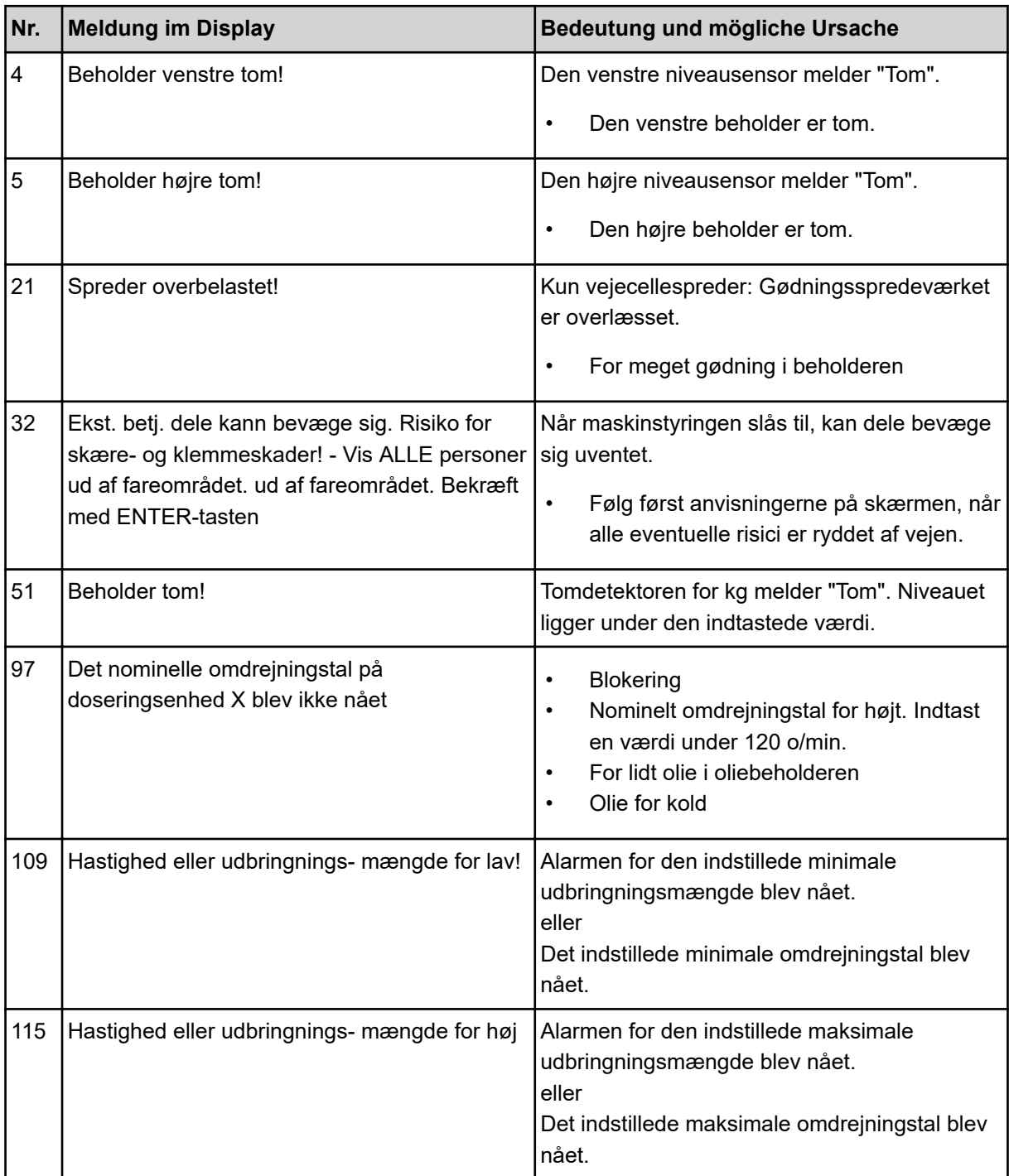

## <span id="page-60-0"></span>**6.2 Fejl/alarm**

En alarmmeddelelse fremhæves med en gul eller rød indramning i displayet og vises forsynet med et advarselssymbol.

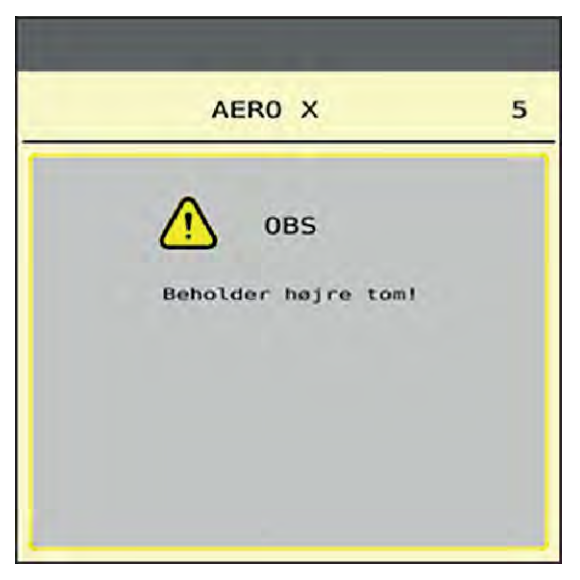

*Fig. 33: Alarmmeddelelse (eksempel)*

#### **6.2.1 Kvittering af alarmmeddelelse**

#### **Kvittering af alarmmeddelelse:**

Afhjælp årsagen til alarmmeddelelsen.

Følg hertil driftsvejledningen til centrifugalgødningssprederen. Se også *[6.1 Alarmmeddelelsernes](#page-59-0)  [betydning](#page-59-0)*.

Tryk på ACK.

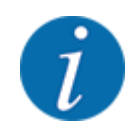

Kvitteringen af alarmmeddelelserne kan være forskellig på de forskellige ISOBUS-terminaler.

Kvitteringen af de øvrige alarmmeddelelser med gul indramning foretages med forskellige taster:

- **Enter**
- Start/Stop

Følg anvisningerne på skærmen.

## <span id="page-61-0"></span>**7 Specialudstyr**

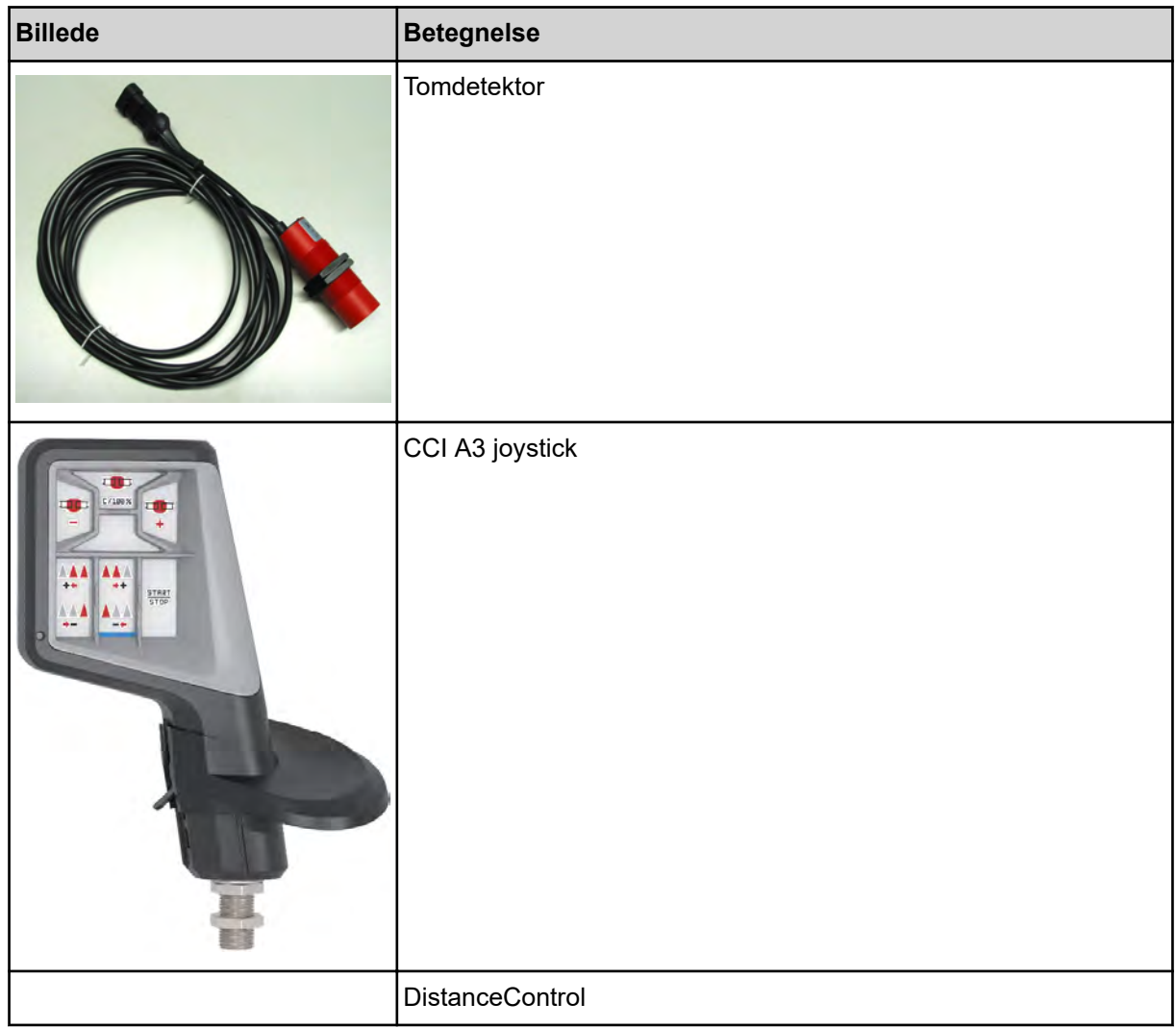

## <span id="page-62-0"></span>**8 Garanti og mangelansvar**

RAUCH-produkter fremstilles efter moderne produktionsmetoder og med største omhu, og de gennemgår talrige kontroller.

Derfor giver RAUCH 12 måneders garanti, når følgende betingelser er opfyldt:

- Garantien begynder fra købsdatoen.
- Garantien omfatter materiale- eller fabrikationsfejl. I forbindelse med produkter fra andre producenter (hydraulik, elektronik) hæfter vi kun inden for rammerne for garantien fra den pågældende producent. Under garantiperioden afhjælpes fabrikations- og materialefejl uden beregning med udskiftning eller udbedring af de pågældende dele. Andre, også videregående rettigheder, som krav på omregning, reduktion eller erstatning for skader, der ikke er opstået på det leverede produkt, er udtrykkeligt udelukket. Garantiydelsen udføres af autoriserede værksteder, af RAUCH-repræsentationer eller fabrikken.
- Følger af naturligt slid, tilsmudsning, korrosion og alle fejl, der skyldes ukorrekt håndtering samt ydre påvirkninger, er undtaget fra garantiydelsen. Garantien bortfalder i tilfælde af egne reparationer eller ændringer af den originale tilstand. Kravet på erstatning bortfalder, når der ikke anvendes originale reservedele fra RAUCH. Overhold derfor driftsvejledningen. Kontakt vores repræsentation eller fabrikken direkte, hvis du er i tvivl. Der skal rejses garantikrav over for fabrikken senest inden for 30 dage efter skadens opståen. Oplys købsdato og maskinnummer. Reparationerne i forbindelse med garantien må kun udføres af et autoriseret værksted efter aftale med RAUCH eller dennes officielle repræsentation. Garantiperioden forlænges ikke af garantiarbejderne. Transportfejl er ingen fabriksfejl og er derfor ikke underlagt producentens garantiforpligtelse.
- Der kan ikke kræves erstatning for skader, der ikke er opstået på selve RAUCH-produktet. Det indebærer også, at der ikke hæftes for skader som følge af spredefejl. Egne ændringer på RAUCH-produkter kan resultere i følgeskader og udelukker en ansvarshæftelse for leverandøren for disse skader. Udelukkelsen af leverandørens erstatningsansvar gælder ikke i tilfælde af indehaverens eller en ledende medarbejders forsætlighed eller grov uagtsomhed og i de tilfælde, hvor der iht. produktansvarsloven hæftes for personskader og materielle skader på privat anvendte genstande som følge af en fejl på den leverede genstand. Det gælder heller ikke ved fejl ved egenskaber, der blev udtrykkeligt tilsikret, når netop tilsikringen har bevirket at sikre den bestillende part mod skader, der ikke er opstået på selve den leverede genstand.

**RAUCH Streutabellen RAUCH Fertilizer Chart** Tableaux d'épandage RAUCH **Tabele wysiewu RAUCH RAUCH Strooitabellen** RAUCH Tabella di spargimento **RAUCH Spredetabellen RAUCH Levitystaulukot RAUCH Spridningstabellen RAUCH Tablas de abonado** 

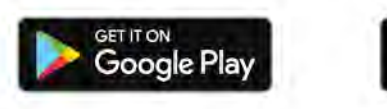

Download on the **App Store** 

http://www.rauch-community.de/streutabelle/

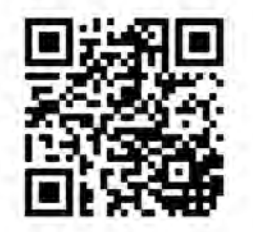

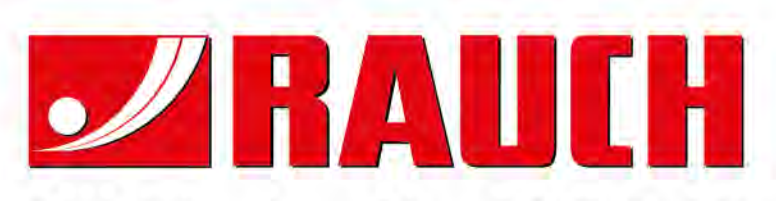

## **RAUCH Landmaschinenfabrik GmbH**

Landstraße 14 · D-76547 Sinzheim Victoria-Boulevard E200 · D-77836 Rheinmünster

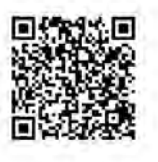

info@rauch.de · www.rauch.de

Phone +49 (0) 7221/985-0 Fax +49 (0) 7221/985-200